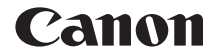

# **EOS-1DX** Mark II **EOS-1D X Mark II (G)**

# **Wired LAN Instruction Manual**

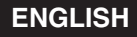

**INSTRUCTION MANUAL** 

# <span id="page-1-0"></span>**Introduction**

### **What You Can Do Using the Wired LAN Functions**

Using the camera's wired LAN functions enables you to do the following:

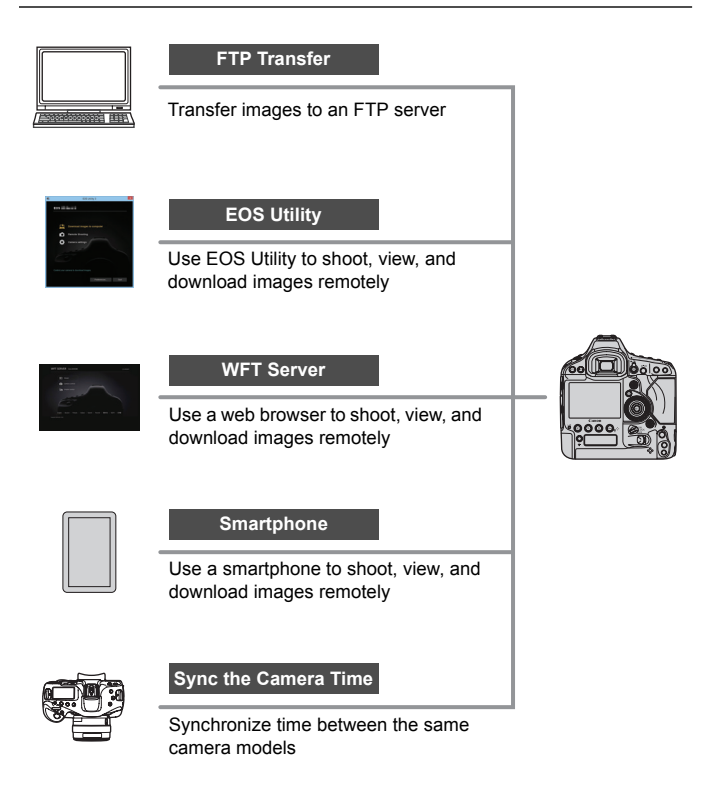

# <span id="page-2-0"></span>**Chapter List**

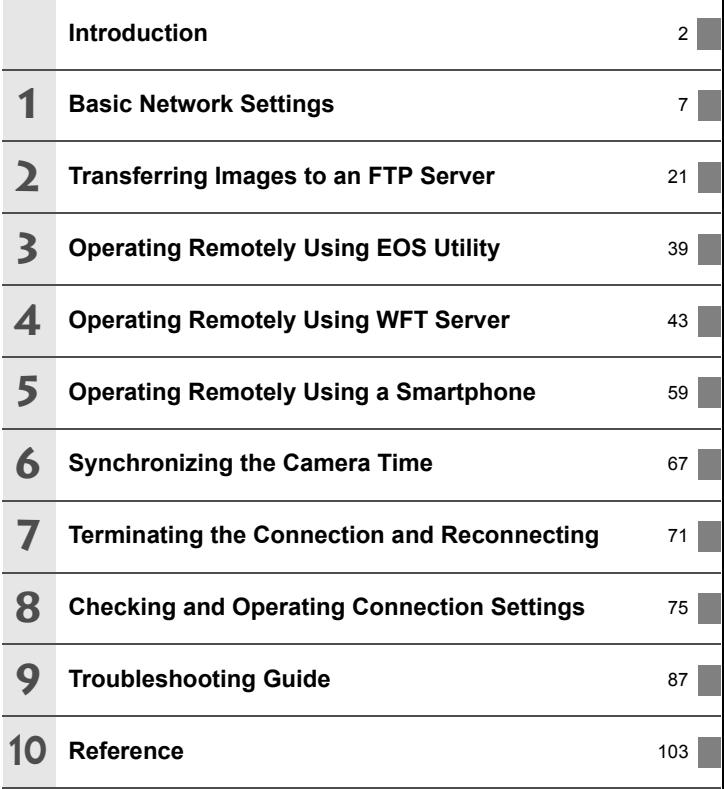

### **Contents**

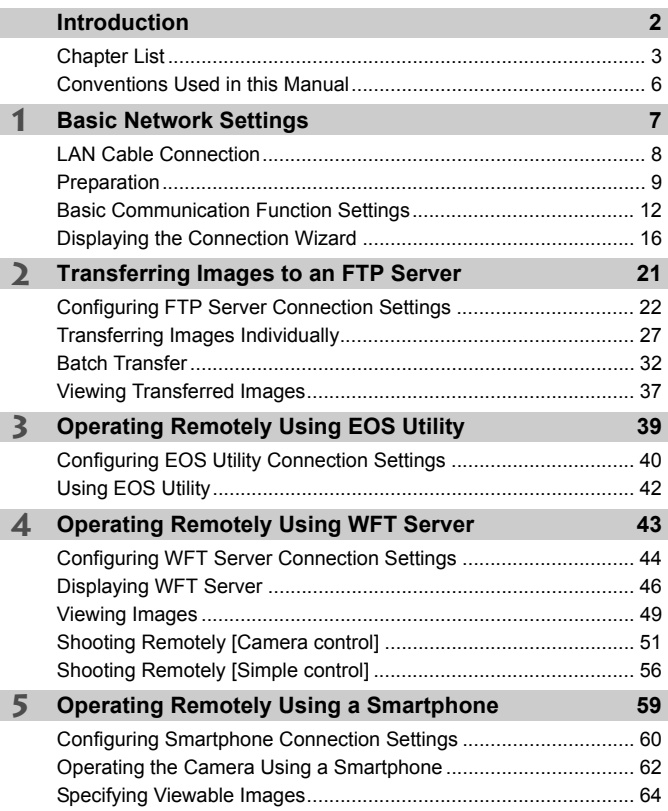

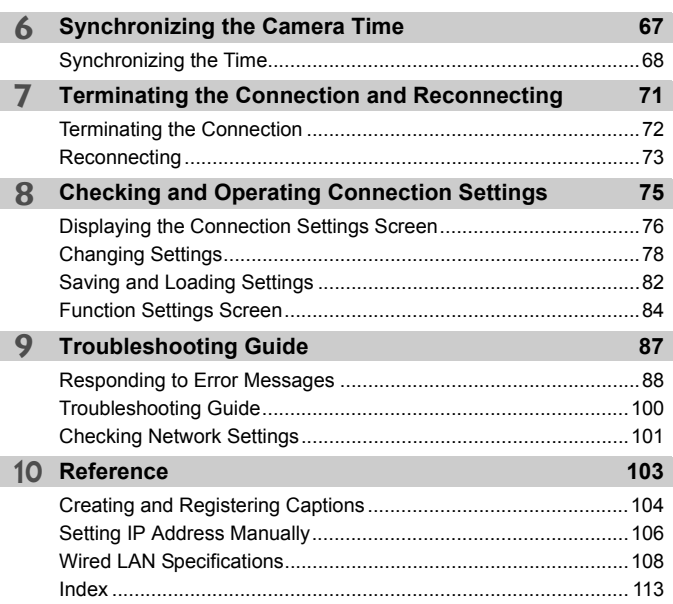

# <span id="page-5-0"></span>**Conventions Used in this Manual**

- In this manual, the term "access point" indicates wireless LAN access points, wireless LAN routers, etc. that relay a LAN connection.
- These instructions should be followed only after setting up your LAN and FTP server environments. For information about setting up the environments, refer to the documentation provided with each device or contact the manufacturer.
- Read the Camera Instruction Manual and familiarize yourself with operating the camera before following the instructions on camera options.

### **Icons in this Manual**

- $\langle \hat{\mathcal{E}} \rangle$  : Indicates the Main Dial.
- <5> : Indicates the Quick Control Dial.
- <9> : Indicates the Multi-controller.
- $\langle 6E \rangle$  : Indicates the Setting button.
- \* In addition to the above, the icons and symbols used on the camera's buttons and displayed on the LCD monitor are also used in this manual when discussing relevant operations and functionality.
- (p.\*\*) : Reference page numbers for more information.
- : Warnings to prevent potential problems during operation.
- $\boxed{5}$ : Supplemental information.

### **Basic Assumptions**

- All operations explained in this manual assume that the power switch is set to  $<$  ON $>$ .
- $\bullet$  It is assumed that all the menu settings, Custom Functions, etc. are set to their defaults.
	- Image transfer, remote shooting, or viewing images requires adequate knowledge of configuring your wired LAN and FTP server. Canon cannot provide support for configuring wired LANs or FTP servers.
	- Note that Canon cannot be held liable for any loss or damage to the camera from erroneous network or FTP server settings. In addition, Canon cannot be held liable for any other loss or damage caused by use of the camera.
	- When using wired LAN functions, establish appropriate security at your own risk and discretion. Canon cannot be held liable for any loss or damage caused by unauthorized access or other security breaches.

# **1**

# <span id="page-6-0"></span>**Basic Network Settings**

Complete the basic network settings by using the menu screen on the camera's LCD monitor.

# <span id="page-7-0"></span>**LAN Cable Connection**

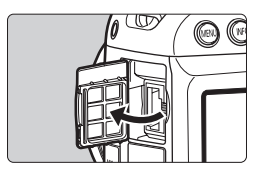

### **Connecting a LAN Cable**

• Open the Ethernet RJ-45 terminal cover, then connect the camera to a computer, access point, etc. with a LAN cable.

### **LAN Cable**

Use a highly shielded Category 5e or higher STP (Shielded Twisted Pair) Gigabit Ethernet cable.

### **Connection Types**

The connection types shown below are available for connecting the camera to a computer, smartphone, etc. over a LAN.

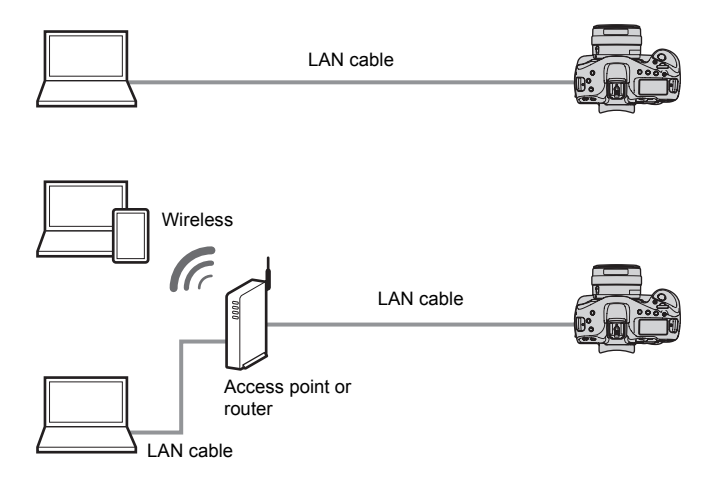

# <span id="page-8-1"></span><span id="page-8-0"></span>**Preparation**

The connection instructions help you connect the camera to a network that is already set up.

Connect a device such as a computer or smartphone to the network in advance so that you can connect it to the camera.

### **[FTP trans.]**

You can transfer captured images to an FTP server. Images can be automatically transferred as you shoot them, or you can select images to be transferred later.

### **Computer Operating Systems**

Use of [**FTP trans.**] requires that one of the following operating systems be installed on a computer. In addition, the computer must be set up as an FTP server in advance.

- **Windows 8, Windows 8 Pro, Windows 8.1, Windows 8.1 Pro**
- **Windows 7 (Professional, Enterprise, or Ultimate Edition for 32- or 64-bit systems)**
- **Windows Vista (Business, Enterprise, or Ultimate Edition for 32- or 64-bit systems)**

For instructions on setting up a computer as an FTP server, refer to the documentation provided with each device or contact the manufacturer.

**Note that the following operating systems cannot be used because FTP server functionality is not provided.**

- **Windows 7 Home Premium**
- **Windows Vista Home Premium or Home Basic Edition**

### **[EOSUtility]**

You can perform remote shooting over a wired LAN using EOS Utility (EOS software).

In addition to remote shooting, almost all EOS Utility camera operations are supported, because this option utilizes a wired LAN instead of an interface cable.

**Requires a computer with EOS Utility (EOS software) installed.**

### **[WFTserver]**

You can perform advanced remote shooting or view images stored in the camera by connecting to the camera from a web browser on a computer, smartphone, or other device, as easily as accessing a website.

### **Browsers**

The following operating systems and web browsers have been confirmed to be compatible with this camera. Depending on your environment, operation may differ.

- Windows 8.1, Windows 7: Google Chrome Ver. 44
- Windows 8.1, Windows 7: Internet Explorer 11
- OS X (operating system version 10.10): Safari Ver. 8.0
- iOS (operating system version 8.4): Safari
- Android (operating system version 4.4): Google Chrome
- \* Operation on the above operating systems and web browsers cannot be guaranteed for all the terminals.
- \* Not available unless the web browser is set to allow cookies.
- \* Not available unless the web browser is set to use JavaScript.
- \* Movies cannot be played back unless the web browser supports HTML 5.

### **[Smartphone]**

You can perform basic remote shooting or view images stored in the camera on a smartphone or tablet.

To use this function, the camera must be connected to an access point over a wired LAN.

In addition, **the dedicated application Camera Connect (free of charge) must be installed** on a smartphone on which iOS or Android is installed.

- Camera Connect can be downloaded from the App Store or Google Play.
- For the operating system versions supported by Camera Connect, refer to the download site of Camera Connect.
- The interface and functionality of the camera and Camera Connect are subject to change due to firmware updates for the camera or application updates for Camera Connect, iOS, Android, etc. In such a case, features of the camera or Camera Connect may differ from sample screens or operation instructions in this manual. In this manual and on the camera's LCD monitor, "smartphone" refers to smartphones and tablets.

### **[Sync time between cameras]**

You can set the master camera time on up to 10 slave cameras. Note that even after synchronization, there will be a slight margin of error between master and slave camera time of ±0.05 seconds, at most.

Set up multiple cameras of the same camera model.

# <span id="page-11-0"></span>**Basic Communication Function Settings**

First, configure basic communication function settings.

### **Setting the Communication Function**

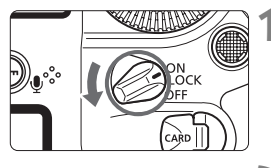

AF o Ŀ ٠ SET UP3 **ABLE** For PAL Video system Battery info. Sensor cleaning **Communication settings GPS** settings HDMI frame rate **AUTO** 

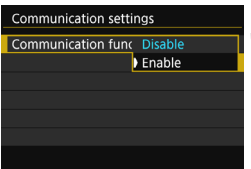

### **1 Turn the camera on.**

### **2 Select [Communication settings].**

- On the camera, press the <MENU> button.
- Under the [ $93$ ] tab, select [**Communication settings**], then  $pres < (F) >$ .

### **3 Select [Enable] in [Communication func].**

X [**Network settings**] is now available.

If  $\left[ \bigcirc \mathbf{1} \right]$ : Multiple exposure] is set to any setting other than  $\left[ \text{Disable} \right]$ ,  $\left[ \bigcirc \mathbf{3} \right]$ : **Communication settings**] cannot be selected.

### **Registering a Nickname**

Set a nickname (for identification) for the camera.

When the camera is connected to another device over a LAN, the nickname will be displayed on the device.

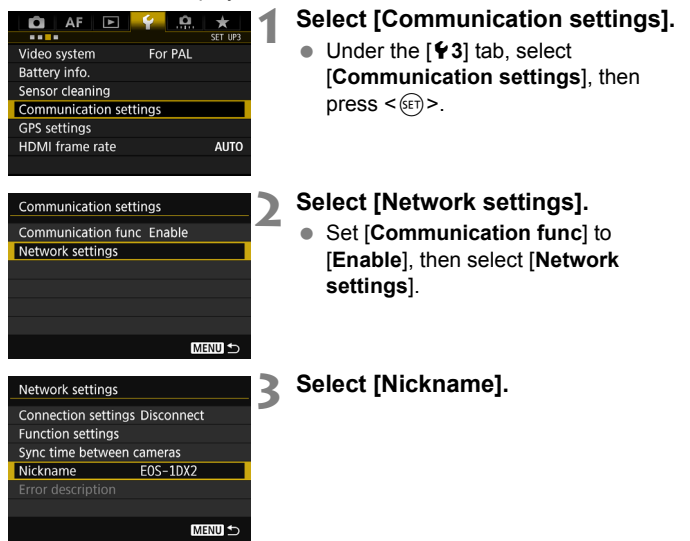

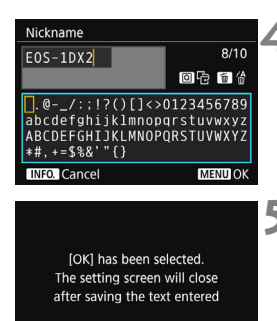

OK

Cancel

### **4 Enter a nickname.**

- For instructions on entering characters, see the next page.
- **Enter any characters between 1 to 10** characters in length.

### **5 Exit the setting.**

- When you are finished, press the <MFNU> button
- Select **[OK**] on the confirmation dialog and press  $\leq$   $(F)$  to return to the menu screen.

The basic settings for the communication function are now complete.

For information on syncing the camera time, see the explanation starting on page [67](#page-66-0). For information on other functions, see the explanations starting on page [16](#page-15-1).

Since the nickname is mandatory information for a LAN connection, you cannot delete all the characters.

By default, the camera name will be displayed for the nickname.

### <span id="page-14-0"></span>**Virtual Keyboard Operation**

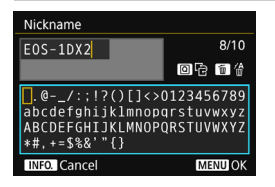

- **Changing the entry area** Press the  $\leq |\Omega|$  button to toggle between the top and bottom entry areas.
- **Moving the cursor** Use  $\leq$  > or  $\leq$   $\geq$  > in the top area to move the cursor.

### **Entering text**

In the bottom area, use  $\leq$   $\geq$  > or  $\leq$   $\geq$  > to select a character, then  $pres < 5F$  to enter it.

You can check how many characters you have entered, and how many more can be entered, by referring to [\*/\*] on the upper right of the screen.

**Deleting a character**

Press the  $\leq$   $\frac{1}{10}$  > button to delete one character.

#### **Finishing the text entry**

Press the <MENU> button to confirm what you have entered and exit. If a confirmation dialog is displayed, select [**OK**] to exit.

#### **Canceling the text entry**

Press the <INFO > button to cancel text entry and exit. If a confirmation dialog is displayed, select [**OK**] to exit.

# <span id="page-15-1"></span><span id="page-15-0"></span>**Displaying the Connection Wizard**

This section describes the process following the connection instructions. If an error is displayed, see "Troubleshooting Guide" in Chapter 9 (p.[87\)](#page-86-0) and check the settings.

- Pressing the shutter button or other camera controls during configuration using the connection instructions will close the connection instructions. Do not press the shutter button or other controls until configuration is finished.
- Under the [5**2**] tab, set [**Auto power off**] to [**Disable**]. If auto power off is activated, the connection instructions will be closed during the configuration process.

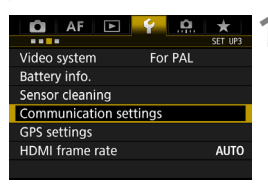

### **1 Select [Communication settings].**

● Under the [ $\blacklozenge$  **3**] tab, select [**Communication settings**], then  $press < (SET) >$ .

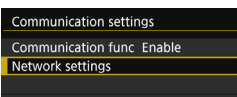

#### Network settings **Connection settings Disconnect Function settings** Sync time between cameras Nickname **EOS-1DX2** MENU S

### **2 Select [Network settings].**

- Set [**Communication func**] to [**Enable**], then select [**Network settings**].
- **3 Select [Connection settings].**

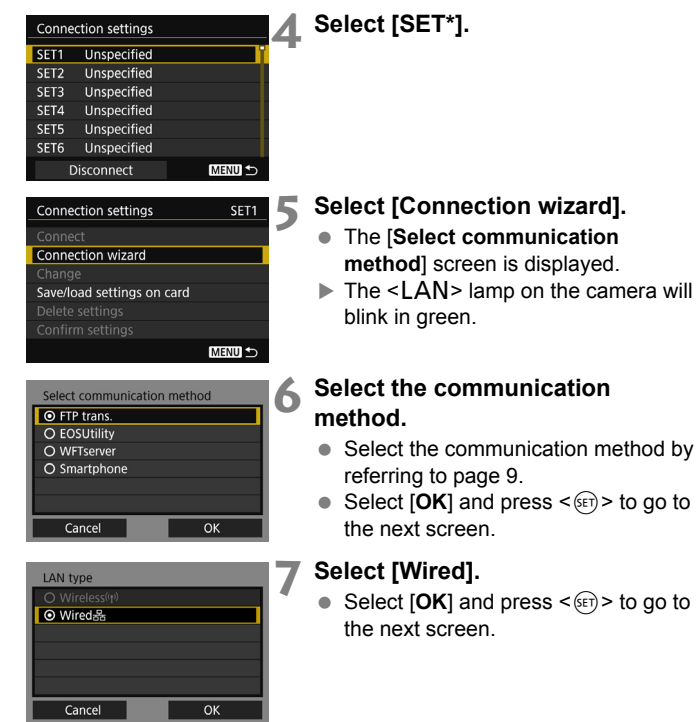

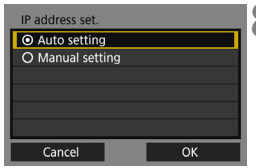

### **8 Select [Auto setting].**

- $\bullet$  Select [OK] and press  $\lt$   $\left(\frac{1}{kT}\right)$  to display the setting screen for the communication method (p[.19](#page-18-0)).
- If [**Auto setting**] results in an error or if you want to specify the settings manually, see page [106](#page-105-0).

 $\overline{1}$  The IP address can only be set automatically in environments using DHCP servers, or access points or routers with DHCP server functionality, such that IP addresses and related settings are assigned and configured automatically.

### <span id="page-18-0"></span>**Completing Settings for the Communication Method**

The following instructions are for settings screens that vary depending on the communication method. Read the page that introduces the selected communication method.

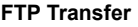

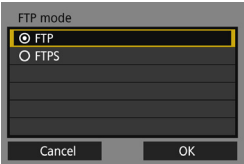

### **EOS Utility**

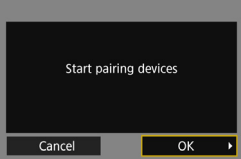

### **WFT Server**

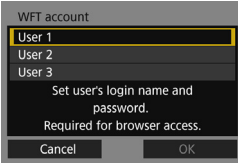

### **Smartphone**

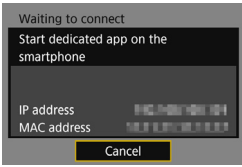

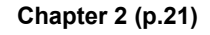

**Chapter 3 (p[.39](#page-38-0))**

**Chapter 4 (p[.43](#page-42-0))**

**Chapter 5 (p[.59](#page-58-0))**

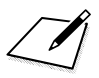

# <span id="page-20-0"></span>**Transferring Images to an FTP Server**

**2**

By connecting to an FTP server, you can transfer images stored in the camera to a computer.

With FTP transfer, you can automatically transfer images to the FTP server as you shoot or transfer a set of shots together.

 The instructions in this chapter are continued from Chapter 1.

# <span id="page-21-0"></span>**Configuring FTP Server Connection Settings**

These instructions are continued from Chapter 1.

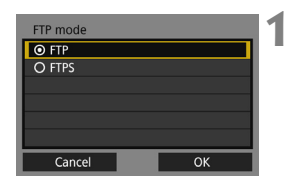

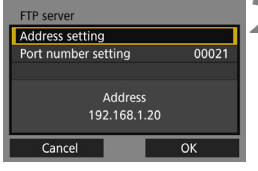

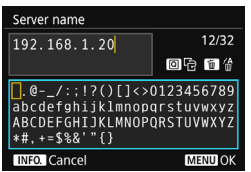

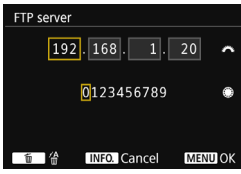

### **1 Select an FTP mode.**

- To establish security for FTP transfer using a root certificate, select [**FTPS**].
- For root certificate settings, see page [25.](#page-24-0)
- $\bullet$  Select [OK] and press  $\lt$   $\circ$   $\circ$  to go to the next screen.

# **2 Select [Address setting].**

 $\blacktriangleright$  The virtual keyboard is displayed.

### **3 Enter the FTP server's server name or IP address.**

- If you have set the IP address setting to [**Auto setting**] or the DNS address setting to [**Manual setting**], the screen on the left is displayed.
- For instructions on screen operations. see "Virtual Keyboard Operation" (p[.15](#page-14-0)).
- If you have set the DNS address setting to [**Disable**], the screen on the left is displayed.
- $\bullet$  Turn the  $\leq$   $\leq$   $\leq$   $\leq$   $\leq$  dial to move the input position in the upper area and turn the  $\leq$   $\geq$   $\geq$  dial to select the number. Press  $\leq$   $(F)$  > to enter the selected number.

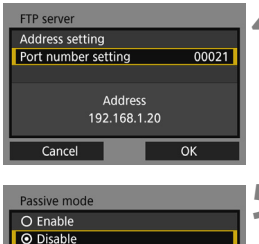

 $\overline{\alpha}$ 

**Disable** 

Cancel

Proxy server **Proxy server** 

Address setting

Cancel

### **4 Set the port number.**

- [**Port number setting**] should usually be 00021.
- $\bullet$  Select [OK] and press  $\ltimes$   $(\epsilon$ <sub>17</sub> $>$  to go to the next screen.

### **5 Set the passive mode setting.**

- Select  $[OK]$  and press  $\leq$   $(F)$  > to go to the next screen.
- If an Error 41 ("Cannot connect to FTP server") is displayed in step 8, setting [**Passive mode**] to [**Enable**] may resolve it.

### **6 Set the proxy server.**

Select  $[OK]$  and press  $\leq$   $(F)$   $>$  to go to the next screen.

### Cancel  $\overline{\alpha}$ Login method **O** Anonymous O Login password Login name

anonymous

OK

Address  $0.0.0.0$ 

### **7 Set the login method.**

 $\bullet$  Select [OK] and press < $(EF)$  > to go to the next screen.

# 23

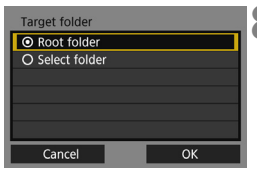

### **8 Set the target folder.**

- **Select [Root folder]** to have images saved in the root folder as specified in FTP server settings (p.[37\)](#page-36-1).
- Select [Select folder] to specify a target folder in the root folder. If no folder exists, a folder will be created automatically.
- $\bullet$  Select [OK] and press  $\lt$   $\circ$ <sub>ET</sub> $>$  to go to the next screen.
- $\triangleright$  The <LAN> lamp on the camera will light up in green.

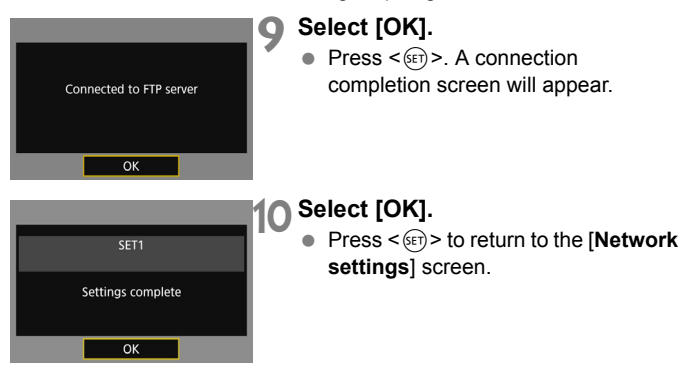

The connection settings for FTP transfer are now complete. During image transfer, the  $\leq$  LAN $>$  lamp on the camera blinks in green.

### <span id="page-24-0"></span>**Importing a Root Certificate for FTPS**

If the FTP mode is set to [**FTPS**] when configuring the connection settings, the same root certificate as the FTP server must be imported to the camera.

- Only the root certificate whose file name is "**root.cer**", "**root.crt**", or "**root.pem**" can be imported to the camera.
- Only one root certificate file can be imported to the camera. Insert a card containing the root certificate file in advance.

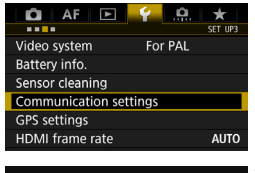

```
Communication settings
Communication func Enable
Network settings
```
### **1 Select [Communication settings].**

**Under the [93] tab, select** [**Communication settings**], then  $press < (SET)$ .

### **2 Select [Network settings].**

 Set [**Communication func**] to [**Enable**], then select [**Network settings**].

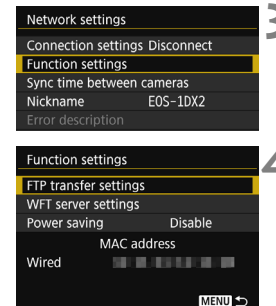

- **3 Select [Function settings].**
- **4 Select [FTP transfer settings].**

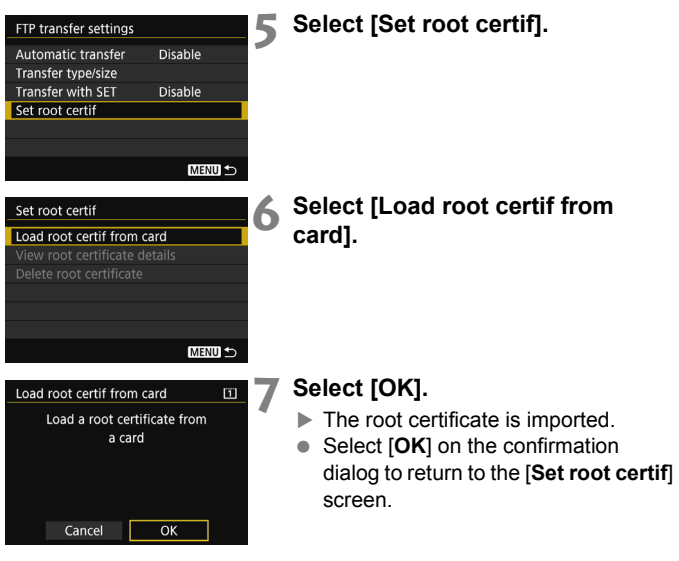

 Select [**Delete root certificate**] on the screen for step 6 to delete the root certificate imported to the camera. Select [**View root certificate details**] to check the issuer, subject, validity period, and other information.

You can import a certificate from the card selected for [**Record/play**] or [**Playback**] under [5**1: Record func+card/folder sel.**].

# <span id="page-26-0"></span>**Transferring Images Individually**

### **Automatic Image Transfer After Each Shot**

An image can be automatically transferred to the FTP server immediately after shooting. You can also continue still photo shooting even while images are being transferred.

- Before shooting, be sure to insert a card into the camera. If you shoot without recording images, they cannot be transferred.
- Note that automatic transfer of movies during shooting is not supported. Transfer the movie after shooting, as described on pages [32-](#page-31-1)[36](#page-35-0).

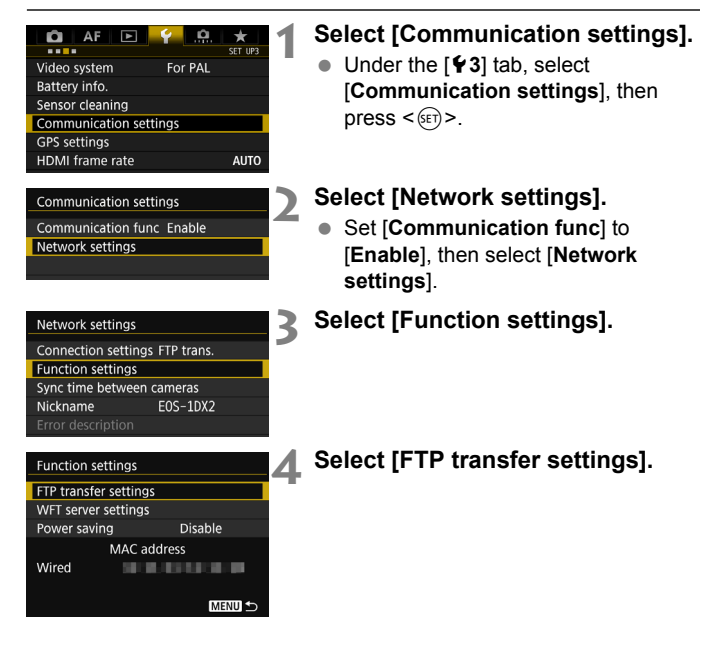

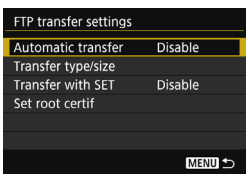

### <span id="page-27-0"></span>**5 Select [Automatic transfer].** Select [**Enable**].

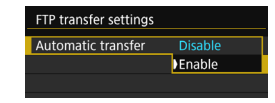

### **6 Take the picture.**

 $\blacktriangleright$  The captured image is transferred to the FTP server.

 $\overline{\mathbb{R}}$  . During continuous shooting, images are transferred to the FTP server in the order they are captured.

- $\bullet$  The captured images are also stored on the card.
- Any images for which transfer fails or is interrupted will be transferred automatically when the connection is recovered (p.[31](#page-30-0)). These images can also be re-transferred in batch at a later time (p.[32](#page-31-2)).

### **Transferring the Current Image**

Simply play back an image and press  $\leq$   $(F)$  to transfer it. You can also continue still photo shooting even while images are being transferred.

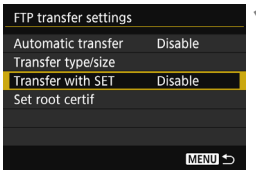

### **1 Select [Transfer with SET].**

- On the setting screen of FTP transfer, select [**Transfer with SET**].
- Select [**Enable**].

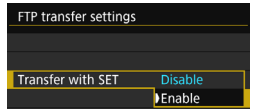

# **2 Select the image.**

- $\bullet$  Press the  $\leq$   $\blacktriangleright$  button on the camera.
- Select the image to transfer, then press  $\leq$   $\sqrt{5}$  > to transfer the image.
- **Movies cannot be transferred this way. Selecting a movie and pressing <**0**> will display the movie playback panel.**

### <span id="page-29-0"></span>**Selecting Particular Sizes or Types of Images to Transfer**

You can select which images to transfer when recording images of different sizes to a CF card and CFast card simultaneously, or when shooting in RAW+JPEG image quality.

Select [**Transfer type/size**] in step 5 on page [28](#page-27-0) to select the size or type of images to transfer.

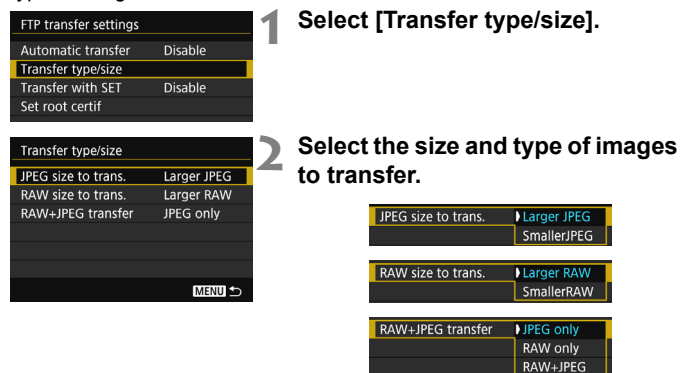

- To transfer smaller JPEGs when the camera is set up to record larger JPEGs to either a CF card or CFast card and smaller JPEGs to the other, set [**JPEG size to trans.**] to [**SmallerJPEG**].
- When the camera is set up to record RAW images to either a CF card or CFast card and JPEGs to the other, specify which images to transfer in the [**RAW+JPEG transfer**] setting. Similarly, complete the same setting when RAW+JPEG images are recorded simultaneously to a single card.
- When images of the same size are recorded to both a CF card and CFast card simultaneously, images recorded to the card selected for [**Record/play**] or [**Playback**] in [**Record func+card/folder sel.**] under the [ $\blacklozenge$ 1] tab are transferred.

### <span id="page-30-0"></span>**Auto Retry if Transfer Fails**

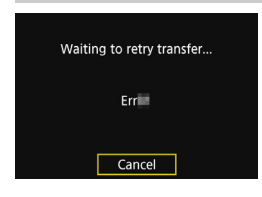

If transfer fails, the  $<$  LAN $>$  lamp on the camera blinks in red. In this case, press the <MENU> button, select **[Communication settings**] under the [5**3**] tab, and press  $\leq$   $\sqrt{(3E)}$  >. When the screen shown on the left is displayed, check the error code number and see page [88](#page-87-0) to eliminate the cause of the error.

Once the cause of the error is eliminated, the images whose transfer previously failed will be re-transferred automatically. With this option activated, transfer is attempted again automatically after failure, whether automatic transfer is used or captured images are transferred via FTP. Note that when you cancel image transfer, or turn off the camera, the image will not be re-transferred automatically. See page [32](#page-31-2)  and transfer the image.

By setting the power saving function on the [**Function settings**] screen (p[.84](#page-83-0)), you can log off the camera from the FTP server after transfer and stop the LAN connection.

# <span id="page-31-2"></span><span id="page-31-0"></span>**Batch Transfer**

After shooting, you can select multiple images as desired and transfer them all at once. You can also transfer unsent images or images that could not be sent previously. Additionally, you can add a caption before transferring images.

You can also continue still photo shooting even while images are being transferred.

 **When the Live View shooting/Movie shooting switch is set to**  <**<sup>•</sup> • • images cannot be transferred. Set it to <** $\bullet$  **>.** 

### <span id="page-31-1"></span>**Selecting the Images to be Transferred**

**Sel.Image**

Image transfer Image sel./transfer RAW+JPEG transfer JPEG only Transfer with caption

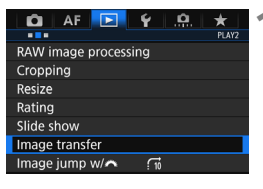

### **1 Select [Image transfer].**

● Under the [**D2**] tab, select [Image **, then press**  $\leq$  $(s_{ET})$  $>$ **.** 

### <span id="page-31-3"></span>**2 Select [Image sel./transfer].**

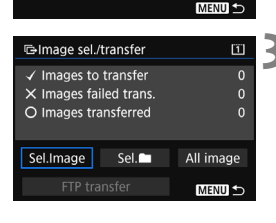

### **3 Select [Sel.Image].**

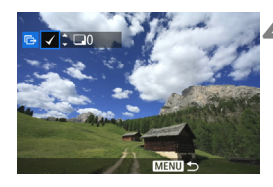

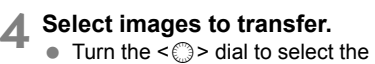

- image to be transferred, then press  $<$  (SET)  $>$ .
- $\bullet$  Turn the  $\leq$   $\circ$  and to display the  $\lceil \sqrt{l} \rceil$ on the screen's upper left, then press  $<$  (SET) >.
- If you press the  $Q >$  button and turn the  $\leq$   $\frac{1}{2}$  > dial counterclockwise, you can select an image from a threeimage display. To return to the singleimage display, turn the  $\leq \frac{1}{2}$  dial clockwise.
- $\bullet$  To select other images to be transferred, repeat step 4.

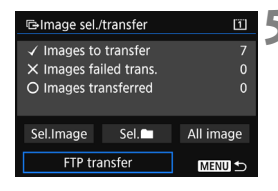

围

### **5 Transfer the image.**

- **Select [FTP transfer]**, then press  $\langle$  (SET)  $>$ .
- Select **[OK**] on the confirmation dialog to transfer the image.
- **Images selected with [Sel.**] and [**All image**] can also be transferred in this way.

If you set the Live View shooting/Movie shooting switch to  $\leq$   $\mathbb{R}$  > during the image transfer of captured images, the image transfer will be temporarily cancelled. Set it to  $\leq \mathbf{A}$  to resume the image transfer.

- You can also transfer shot movies. However, when the Live View shooting/Movie shooting switch is set to  $\leq$ , images cannot be transferred. Set it to  $\leq$  and transfer them.
	- Up to 9,999 images can be selected in one batch.
	- When [**Sel.Image**] is selected, you can check the transfer history on the upper left of the screen: No mark: Not selected.  $\sqrt{\ }$ : Selected for transfer.  $X:$  Transfer failed.  $\bigcirc$  Transfer succeeded.
	- The procedures for [**RAW+JPEG transfer**] (p.[35\)](#page-34-0) and above steps 1 to 4 can also be performed even while the camera is not connected to an FTP server.

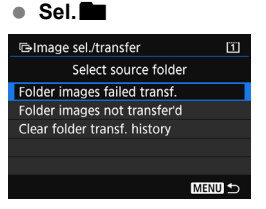

Select [Sel.<sup>1</sup>] and select [Folder **images not transfer'd**]. When you select a folder, all the images in that folder not yet transferred to the FTP server will be selected.

Selecting [**Folder images failed transf.**] will select the selected folder's images that failed to transfer.

Selecting [**Clear folder transf. history**] will clear the transfer history of the images in the selected folder. After clearing the transfer history, you can select [**Folder images not transfer'd**] and again transfer all the images in the folder.

### **All image**

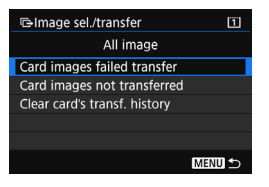

If [**All image**] is selected and you select [**Card images not transferred**], all the images on the card not yet transferred to the FTP server will be selected. For a description of [**Card images failed transfer**] and [**Clear card's transf.**  history], see "Sel.<sup>n'</sup> above.

### <span id="page-34-0"></span>**Transferring RAW+JPEG Images**

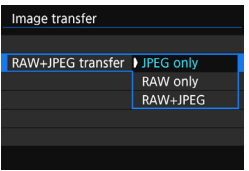

For RAW+JPEG images, you can specify which image to transfer. In step 2 on page [32,](#page-31-3) select [**RAW+JPEG transfer**], and select the image to be transferred: [**JPEG only**], [**RAW only**], or [**RAW+JPEG**].

● The **[RAW+JPEG transfer**] setting switches in tandem with the [**RAW+JPEG transfer**] setting under **[43: Communication settings]**  $\rightarrow$ [**Network settings**] → [**Function** settings1 → [**FTP** transfer settings] → **[Transfer type/size**] (p.[30\)](#page-29-0).

### **Menu Operation During Image Transfer**

You can use the menu even during image transfer. However, to prevent transfer problems, some menu items are unavailable during transfer, including [**Network settings**], [**Protect images**], [**Erase images**], [**Format card**], and [**Record func+card/folder sel.**].

### <span id="page-35-0"></span>**Adding a Caption Before Transfer**

When you select [**Transfer with caption**] in step 2 on page [32](#page-31-3), you can add a registered caption to each image before transfer. This is convenient if you want to inform the recipient of the printing quantity, for example. The caption is also added to images stored in the camera.

- You can check captions added to images by examining the Exif information, in the user comments.
- **For instructions on creating and registering captions, see page [104.](#page-103-0)**

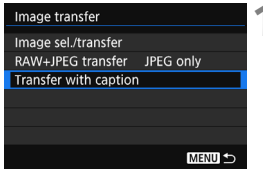

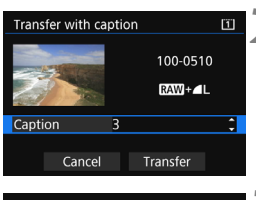

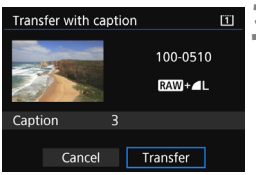

### **1 Select [Transfer with caption].**

- Select [**Transfer with caption**] on the screen for step 2 on page [32,](#page-31-3) then  $press < (SET) >$ .
- $\blacktriangleright$  The last image played back is displayed.

### **2 Set a caption.**

- $\bullet$  Select [**Caption**], then press  $\lt \sqrt{s}$ .
- $\bullet$  Turn the  $\leq$   $\circ$   $\circ$  dial to select the content of the caption, then press  $<$  (SET)  $>$ .

### **3 Select [Transfer].**

 $\blacktriangleright$  The image is transferred with the caption. When the transfer is complete, the [**Image transfer**] screen will reappear.

It is not possible to manually select images on the [**Transfer with caption**] screen. To select another image for transfer with a caption, play back that image before following these steps.
# **Viewing Transferred Images**

Images transferred to the FTP server are stored in the following folder as specified in the FTP server settings.

#### **Target Folders for the FTP Server**

- Under the default settings of the FTP server, images are stored in [**C**   $drive] \rightarrow$  [**Inetpub**] folder  $\rightarrow$  [**ftproot**] folder, or in a subfolder of this folder.
- If the root folder of the transfer destination has been changed in the FTP server settings, ask the FTP server administrator where images are transferred.

#### **Folders for Image Storage**

Under the default settings, transferred images will be stored in the root folder specified in the FTP server settings, in a folder structure such as "A/DCIM/100EOS1D", which is automatically created. However, when a CF card has been selected for recording and

playback, a folder structure such as "A/DCIM/100EOS1D" will be automatically created; when a CFast card has been selected, the folder structure will be "B/DCIM/100EOS1D". (Images will be stored separately, with CF card images in folder A and CFast images in folder B.)

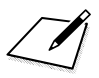

# **Operating Remotely Using EOS Utility**

**3**

Using EOS Utility, you can view images stored in the camera or save them to a computer. Additionally, you can operate the camera remotely to take a picture or change camera settings using EOS Utility.

Almost all EOS Utility camera operations are supported, because this option utilizes a wired LAN instead of an interface cable.

- The instructions in this chapter are continued from Chapter 1.
- Install EOS Utility on the computer before setting up a connection (p.[10\)](#page-9-0).

# **Configuring EOS Utility Connection Settings**

These instructions are continued from Chapter 1.

- $\bullet$  To establish a connection, operations on the computer are required. For details, refer to the computer's instruction manual.
- The configuration procedure is as follows, using Windows 8.1 as an example.

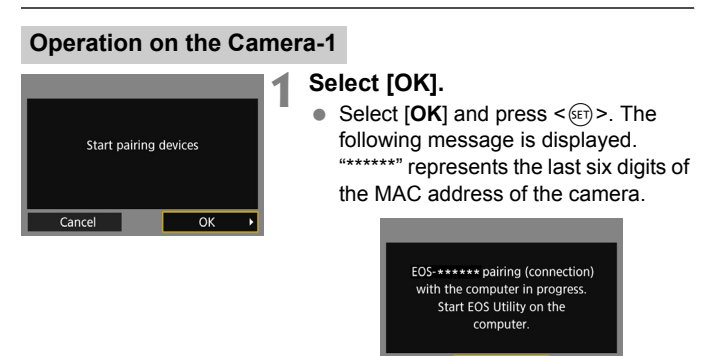

#### **Operation on the Computer**

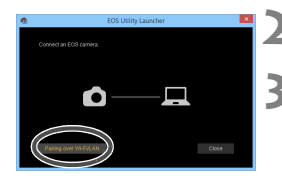

#### **2 Start EOS Utility on the computer.**

Cancel

#### **3 In EOS Utility, click [Pairing over Wi-Fi/LAN].**

● If a firewall-related message is displayed, select [**Yes**].

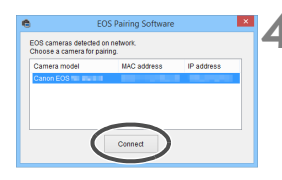

### **4 Click [Connect] on the computer.**

- Select the camera to connect to, then click [**Connect**].
- $\bullet$  If multiple cameras are displayed, identify the camera to connect to by its MAC address displayed on the camera's LCD monitor.
- The MAC address can also be checked on the [**Function settings**] screen (p.[84\)](#page-83-0).

#### **Operation on the Camera-2**

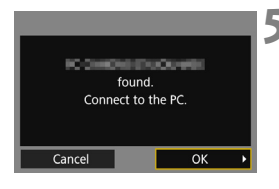

#### **5 Select [OK].**

- When the camera detects the computer on which you clicked [**Connect**] in step 4, the screen on the left is displayed.
- $\bullet$  Select **[OK**] and press  $\leq$   $\circ$ **ET** $>$ , A connection completion screen will appear.

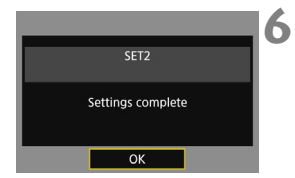

## **6 Select [OK].**

- **Press < GET) > to return to the [Network settings**] screen.
- $\triangleright$  The <LAN> lamp on the camera will light up in green.

The settings for connecting to EOS Utility are now complete.

 There is no need to complete pairing again if you will continue using a particular camera and computer together after pairing without changing the settings.

# **Using EOS Utility**

For EOS Utility instructions, refer to the EOS Utility Instruction Manual. In addition to remote shooting, various camera operations are available.

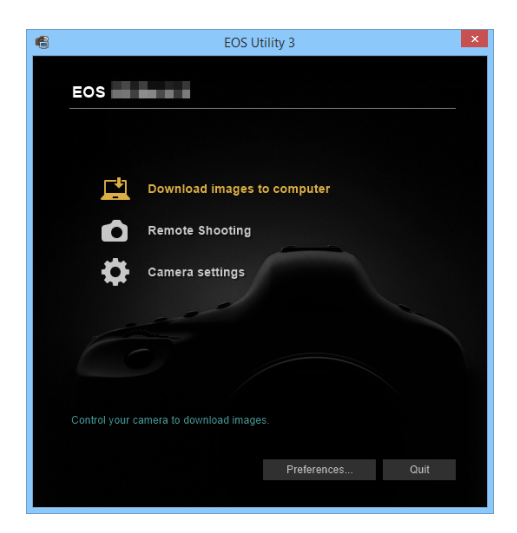

- The motion of moving subjects may not be displayed smoothly depending on the image transmission speed of the wired LAN.
	- While connected, [**Multiple exposure**], [**RAW image processing**], [**Cropping**], or [**Resize**] cannot be selected.

# **Operating Remotely Using WFT Server**

**4**

Using a web browser, you can view images stored in the camera or save them to a computer, smartphone, etc. Additionally, you can operate the camera remotely to take a picture or change camera settings using a web browser.

 The instructions in this chapter are continued from Chapter 1.

# <span id="page-43-0"></span>**Configuring WFT Server Connection Settings**

These instructions are continued from Chapter 1.

Enter a login name and password for connecting to the camera from a computer. The login name and password you specify here are used when connecting to the camera.

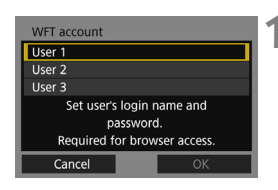

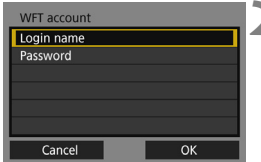

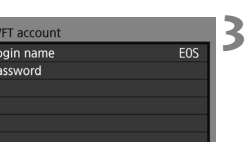

 $\overline{\alpha}$ 

## **1 Select [User \*].**

 With WFT Server, you can connect the camera to up to three devices. Select a user number to prevent conflicts when users at other devices are connected simultaneously.

## **2 Select [Login name] or [Password].**

 $\blacktriangleright$  The virtual keyboard is displayed. See page [15](#page-14-0) to enter a login name and password.

### **3 Select [OK].**

- After specifying the login name and password, select [**OK**] and press  $<$   $(SET)$  >.
- $\blacktriangleright$  The screen for step 1 will reappear.
- To add a user, repeat steps 1 to 3.

Cance

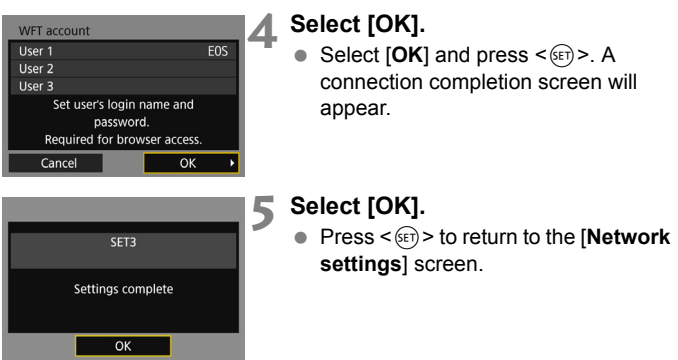

The settings for connecting to WFT Server are now complete.

You can change the WFT account settings on the [**Function settings**] screen (p[.84\)](#page-83-1). The port number setting can also be changed on the [**Function settings**] screen. Note that there is normally no need to change the port number (80).

#### 46

# **Displaying WFT Server**

In the web browser, display WFT Server, a screen for camera operations. Connect the camera to a computer, smartphone, etc. via LAN in advance.

To access the camera from a smartphone, an access point must be used (p.[8](#page-7-0)).

#### **Checking the Camera's IP Address**

To access the camera from a web browser, the camera's IP address displayed in step 6 must be entered in the address field of the web browser.

#### **1 Select [Communication settings].**  $Q$  | AF  $\blacksquare$  $\star$ ● Under the [ $\blacklozenge$  3] tab, select For PAL [**Communication settings**], then  $pres < (SET) >$ .

#### **2 Select [Network settings].**

- Set [**Communication func**] to [**Enable**], then select [**Network settings**].
- **3 Select [Connection settings].**
	- **4 Select [SET\* WFTserver].**

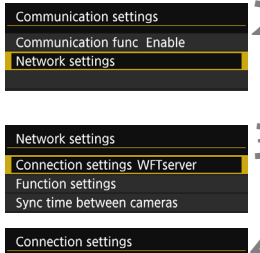

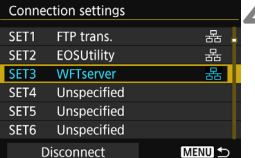

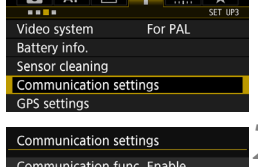

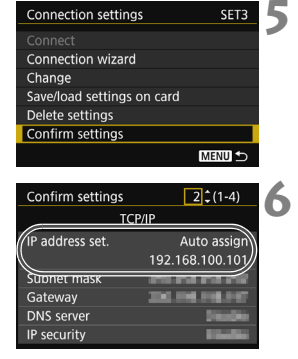

#### **Logging in to WFT Server**

#### **5 Select [Confirm settings].**

 $\blacktriangleright$  The settings are displayed.

#### **6 Check the settings.**

- $\bullet$  Turn the  $\leq$   $\circ$  dial to display other screens.
- **Write down the IP address**
- $\bullet$  After checking it, press the <MENU> button to exit the confirmation dialog.

#### 192.168.100.101 Edit View Favorites Tools File

#### **7 Start the web browser.**

● Start a web browser on a computer, smartphone, etc.

# **8 Enter the URL.**

- $\bullet$  In the address field, enter the IP address you wrote down in step 6.
- **Press the <Enter> key.**

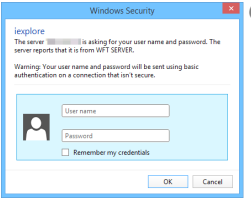

#### **9 Enter the [Login name] and [Password].**

- Enter the [**Login name**] (user name) and [**Password**] specified on page [44.](#page-43-0)
- **Press [OK] to display the WFT Server** screen.

## **10 Select the language.**

● Select a language at the bottom of the screen.

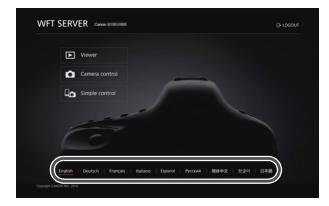

We wFT Server cannot be used unless the web browser supports JavaScript.

 While connected, [**Multiple exposure**], [**RAW image processing**], [**Cropping**], or [**Resize**] cannot be selected.

# <span id="page-48-0"></span>**Viewing Images**

You can browse images on the camera's card as follows.

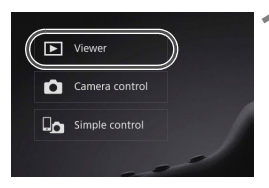

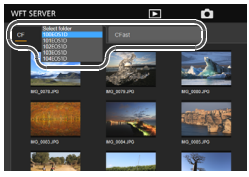

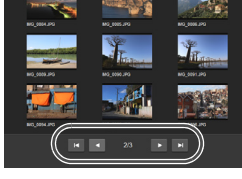

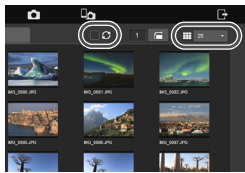

#### **1 Press [**3 **Viewer].**

 $\blacktriangleright$  The image viewing screen is displayed.

#### **2 Select the card and folder.**

- Press the [**CF**] or [**CFast**] tab to select a card.
- Press the folder name on the right of the selected tab to select a folder from the pull-down list.

#### **3 Select an image.**

- $\bullet$  To view other images, change the screen with  $\boxed{\blacksquare}$  or  $\boxed{\blacksquare}$  at the bottom of the screen.
- You can specify how many thumbnails are shown per screen from the pull-down list on the upper right of the screen.
- $\bullet$  When you add  $\lceil \bullet \rceil$  to the checkbox beside  $[$ . the screen will be refreshed periodically.
- For movies,  $\lceil \text{MOM} \rceil$  or  $\lceil \text{MP4} \rceil$  is displayed beside the file names.

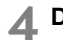

## **4 Download images.**

- When you select a thumbnail, the image is displayed at a larger size.
- $\bullet$  Press  $[\bullet]$  to download the image.
- $\bullet$  Press  $\lceil \bullet \rceil$  or  $\lceil \bullet \rceil$  to display the previous or next image.
- $\bullet$  Press  $[ \bullet ]$  to return to the image viewing screen.

#### **Still photo playback screen Movie playback screen**

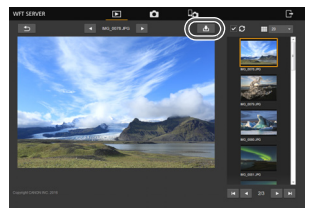

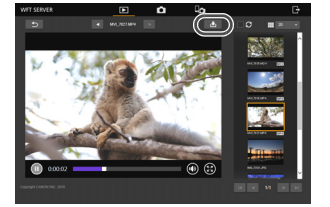

 $\bigoplus$  Note that due to the performance of computers and smartphones, or browsers used, the following may occur: Images cannot be displayed, images are displayed slowly, or images cannot be downloaded to the devices.

# **Shooting Remotely [Camera control]**

You can use WFT Server to shoot remotely.

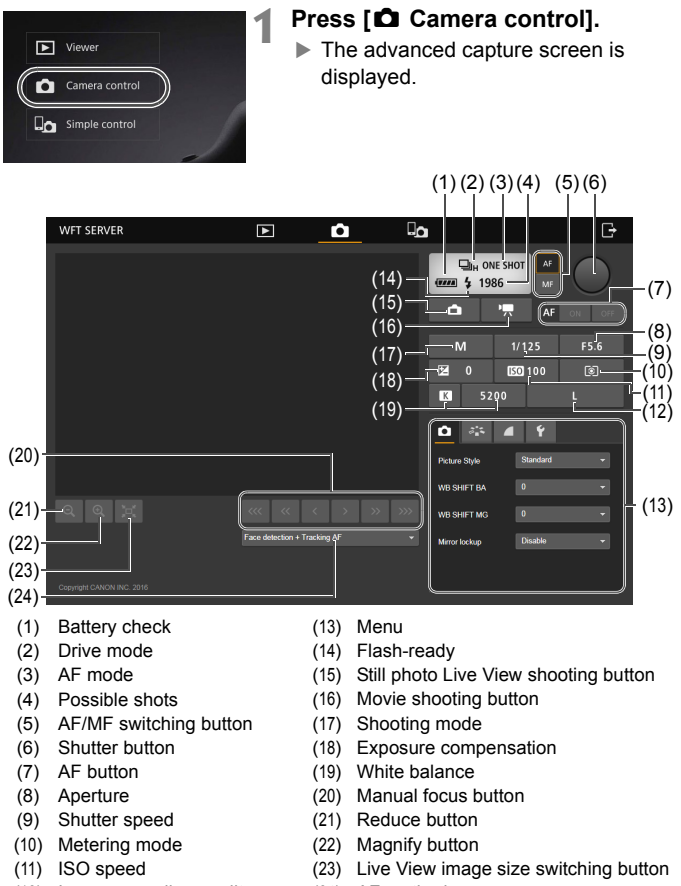

(12) Image-recording quality (24) AF method

51

# $\sum$  Set the lens's focus mode switch to  $\leq$  AF>.

 When you press and let go of the Shutter button (6), the camera will autofocus and take a picture.

- **D** Drive mode (2) displays the drive mode set on the camera. Note that even if the camera's drive mode is set to continuous shooting, single shooting will apply for remote shooting.
	- When the camera's Live View shooting/Movie shooting switch is set to  $\langle \mathbf{F} \rangle$ , still photo shooting is not possible.
	- Anti-flicker shooting will be set to [**Disable**] automatically.
	- If Mirror lockup is set to any setting other than [**Disable**], shooting is not possible. Set it to [**Disable**] in the Menu (13).
- $\overline{\mathbb{R}}$  With One-Shot AF, the picture is not taken if focus is not achieved. Display Live View image and focus manually.

#### **Displaying Live View Image for Shooting**

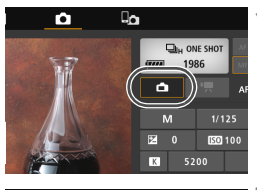

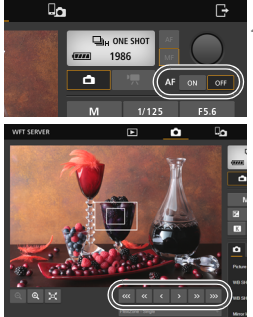

#### **1 Display Live View image.**

**• Press the Still photo Live View** shooting button (15).

#### **2 Adjust the focus. Using autofocus**

**Press [ON] on the AF button (7) to** autofocus.

#### **Focusing manually**

• Press the buttons  $\leq$   $\frac{1}{2}$ ,  $\leq$   $\frac{1}{2}$ ,  $\leq$   $\frac{1}{2}$ , < >, < >, < >, and < > to adiust the focus.

To focus more closely, press  $\leq$   $\frac{1}{2}$ ,

- $\leq$   $\leq$   $\geq$   $\leq$   $\leq$   $\geq$   $\geq$  To focus farther away, press <  $\rightarrow$  >, <  $\rightarrow$  >, or <  $\rightarrow$  >.
- Three levels of focus adjustment are available.
	- < > < >: Largest increment
	- < > < >: Intermediate increment
	- < > < >: Smallest increment

- $\overline{\mathbb{I}}$  If Live View image is not displayed, enable Live View shooting in the Menu (13).
	- To make Live View image display more responsive, press the Live View image size switching button (23). Live View image will be displayed at a smaller size, improving responsiveness. To restore the original size, press the button again.

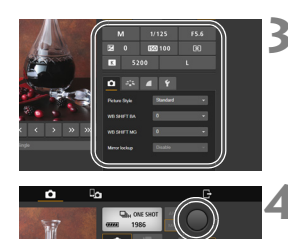

#### **3 Configure the shooting settings.**

- Select setting items (such as imagerecording quality) to view the setting details, which you can configure.
- Complete the settings as needed.

#### **4 Take the picture.**

- Press the Shutter button (6). When you let go of the button, the picture is taken.
- $\blacktriangleright$  The captured image is displayed.
- Captured images are stored on the camera's card.
- To download images, see "Viewing Images" (p.[49](#page-48-0)).

The Live View image may freeze when shooting if the camera is accessed by multiple devices.

#### **Shooting Movies**

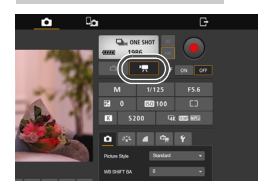

#### **Press the Movie shooting button (16) to display the movie shooting screen.**

- The setting procedures are the same as still photo shooting.
- Press the Shutter button (6). When you let go of the button, movie shooting will start.
- $\triangleright$  During movie shooting, the red  $\lceil \bullet \rceil$ on the Shutter button (6) changes to a white  $[\Box]$ .
- Press the Shutter button (6) again. When you let go of the button, movie shooting will stop.

# **Shooting Remotely [Simple control]**

Although detailed function settings are not available on the basic capture screen, it is convenient for shooting remotely using a smartphone or other small-screen devices due to the compact design of the operation screen.

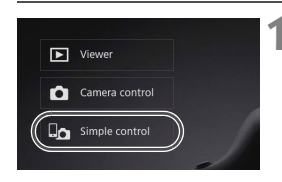

#### **Press [**  $\Box$  **<b>6** Simple control].

 $\blacktriangleright$  The basic capture screen and Live View image are displayed.

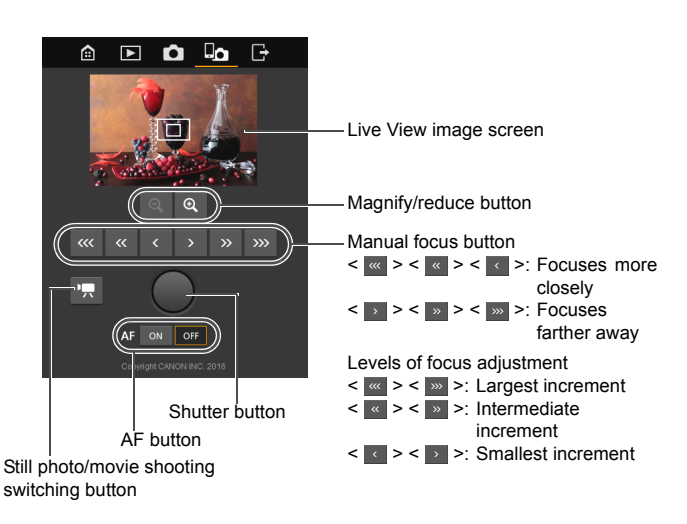

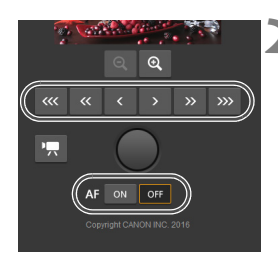

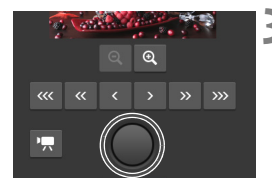

#### **Shooting Movies**

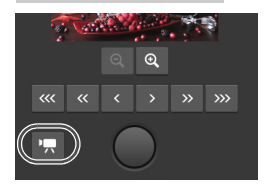

#### **2 Adjust the focus.**

 Set the lens's focus mode switch to  $<\Delta F>$ 

#### **Using autofocus**

**Press [ON] on the AF button to** autofocus.

#### **Focusing manually**

• Press the buttons <  $\frac{1}{2}$  >, <  $\frac{1}{2}$  >,  $\langle \cdot | \cdot | > \rangle$   $\langle \cdot | \cdot | > \rangle$   $\langle \cdot | \cdot | > \rangle$  and  $\langle \cdot | \cdot | > \rangle$  to adiust the focus.

#### **3 Take the picture.**

- **Press the Shutter button. When you let** go of the button, the picture is taken.
- $\blacktriangleright$  The captured image is displayed.
- Captured images are stored on the camera's card.
- To download images, see "Viewing Images" (p.[49\)](#page-48-0).

#### **Press the [<del></del>** $\Omega$ **] or [<sup>k</sup>] button to switch between the still photo shooting screen and movie shooting screen.**

- The setting procedures are the same as still photo shooting.
- **Press the Shutter button. When you** let go of the button, movie shooting will start.
- $\triangleright$  During movie shooting, the red  $\lceil \bullet \rceil$ on the Shutter button changes to a white  $\Box$ ].
- **Press the Shutter button again. When** you let go of the button, movie shooting will stop.

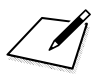

# **Operating Remotely Using a Smartphone**

**5**

Using a smartphone, you can view images stored in the camera or save them to the smartphone. Additionally, you can operate the camera remotely to take a picture or change camera settings using a smartphone.

- The instructions in this chapter are continued from Chapter 1.
- Install Camera Connect on the smartphone before setting up a connection (p.[11](#page-10-0)).

# **Configuring Smartphone Connection Settings**

These instructions are continued from Chapter 1.

 To establish connection, operations on the smartphone are required. For details, refer to the smartphone's instruction manual.

#### **Operation on the Smartphone**

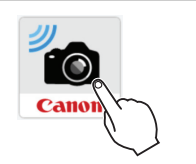

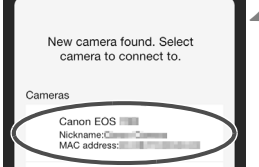

#### **1 Start Camera Connect on the smartphone.**

 When the [**Waiting to connect**] screen is displayed on the camera's LCD monitor, start Camera Connect on the smartphone.

#### **2 Select the camera to connect to on the smartphone.**

- Select and tap the camera to connect to from [**Cameras**] on Camera Connect.
- $\bullet$  If multiple cameras are displayed, identify the camera to connect to by its MAC address displayed on the camera's LCD monitor.

The MAC address of the camera can also be checked on the [**Function settings**] screen (p.[84](#page-83-0)).

#### **Operation on the Camera**

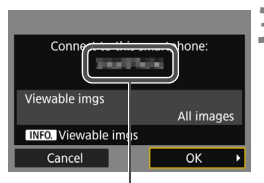

The device name set on Camera Connect

# SFT4 Settings complete OK

#### **3 Connect to the camera.**

- When a connection is established. the screen on the left will appear on the camera's LCD monitor.
- To specify viewable images, press the <INFO, > button. See step 7 on page 65 to [set](#page-64-0) them.
- $\bullet$  Select [OK] and press  $\leq$   $(F)$  >. A connection completion screen will appear.
- ▶ The main screen of Camera Connect will be displayed on the smartphone.
- $\triangleright$  The <LAN> lamp on the camera will light up in green.

#### **4 Select [OK].**

**Press < GET) > to return to the [Network settings**] screen.

The settings for connecting to a smartphone are now complete.

 $\boxed{5}$   $\bullet$  You can check or change the device name on the setting screen of Camera Connect.

While connected, the camera's auto power off does not function.

# **Operating the Camera Using a Smartphone**

You can use a smartphone with Camera Connect installed to view images stored in the camera and shoot remotely.

#### **Camera Connect Main Window**

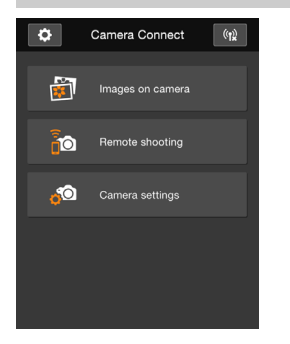

The main functions of Camera Connect are described below. Touch the screen to learn the operation procedures.

#### **[Images on camera]**

- **Images stored in the camera can be** viewed.
- **Images stored in the camera can be** saved on a smartphone.
- Operations such as deletion can be performed on images stored in the camera.

#### **[Remote shooting]**

- The camera's Live View image can be viewed using a smartphone.
- You can shoot using remote operation.

#### **[Camera settings]**

• Camera settings can be changed.

#### **(Settings button)**

 Use this button to access various settings for Camera Connect.

- When the connection is terminated while recording a movie with remote shooting, the camera responds as follows:
	- When the Live View shooting/Movie shooting switch is set to  $\leq$   $\leq$  >. movie shooting continues.
	- When the Live View shooting/Movie shooting switch is set to  $\leq \blacksquare$ >, movie shooting stops.
	- $\bullet$  When the Live View shooting/Movie shooting switch is set to  $\leq -\bullet$  and the movie mode is set by operating Camera Connect, you cannot shoot by operating the camera.
	- While connected, [**Multiple exposure**], [**RAW image processing**], [**Cropping**], or [**Resize**] cannot be selected.
	- In remote shooting, the AF speed may become slower.

同

- Depending on the connection status, image display or shutter release may be delayed.
- When saving images to a smartphone, you cannot take a picture even if you press the camera's shutter button. Also, the camera's LCD monitor may turn off.
- Even if MOV-format movies are displayed in the list, they cannot be saved to a smartphone. Note that depending on the smartphone's OS, saving MP4-format movies may not be possible.
- $\bullet$  The connection will stop if you set the camera's power to  $\leq$ OFF $\geq$  or open the card slot cover.
- $\bullet$  If you send RAW images to a smartphone, they will be saved as resized JPEG images.
- While connected, the camera's auto power off does not function.
- While connected, disabling the smartphone's power saving function is recommended.

# **Specifying Viewable Images**

You can specify images viewable from a smartphone by operating the camera. **Images can be specified during connection setup or after the connection is terminated.**

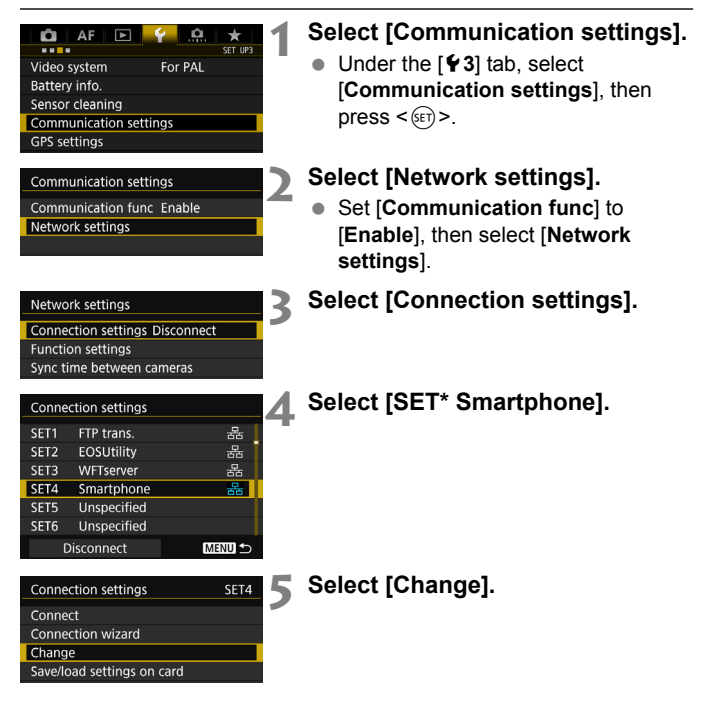

If [**Viewable imgs**] is set to any setting other than [**All images**], remote shooting is not possible.

 $\overline{\bullet}$  When reconnecting to a smartphone, check the viewable images setting before establishing a connection.

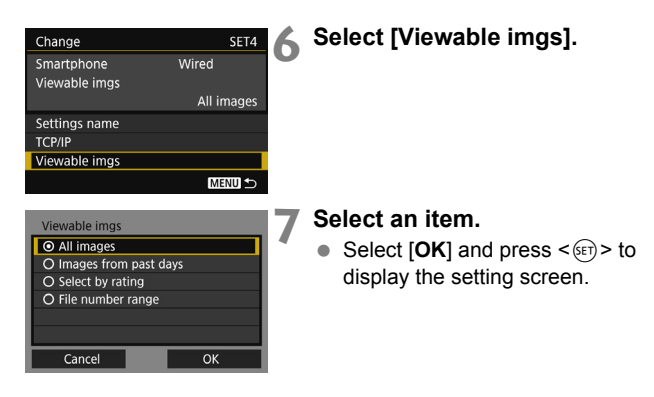

#### **[All images]**

All images stored on the card become viewable.

#### **[Images from past days]**

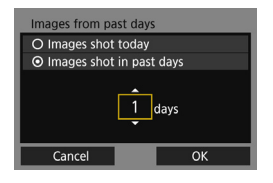

<span id="page-64-0"></span>Specify viewable images on the shooting-date basis. Images shot up to nine days ago can be specified.

- $\bullet$  Select an item, then press  $\lt$   $\left(\sin \gt; \right)$ .
- When [**Images shot in past days**] is selected, images shot up to the specified number of days before the current date become viewable. When  $\leq$  is shown for the number of days, turn the  $\leq$   $\geq$  > dial to specify the number of days, then press  $\leq$   $(F)$  to confirm the selection.
- $\bullet$  Select [OK] and press  $\lt$   $\circ$   $\circ$   $\circ$  to specify the viewable images.

#### **[Select by rating]**

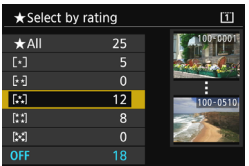

Specify viewable images depending on whether a rating has been added (or not added) or by the type of rating.

 $\bullet$  Select a rating, then press  $\lt \leq$   $\leq$   $\geq$  to specify the viewable images.

#### **[File number range]** (Select range)

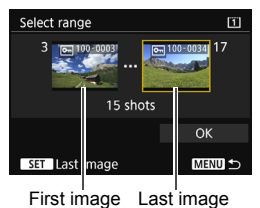

Select the first and last images from images arranged by the file number to specify the viewable images.

- 1 Turn the  $\leq$   $\geq$   $\geq$  dial to select the first image to be set as viewable.
- 2 Press  $\leq$   $(F)$  > to display the image selection screen.

Select an image using the  $\leq$   $\gg$  dial. If you press the  $Q$  > button and turn the < $\sin^2$  dial counterclockwise, you can select an image from the index display.

- 3 Select an image and press  $\leq$   $(F)$  > to determine the selection.
- 4 Specify the last image to be set as viewable by the same operation. Select an image shot later than the image selected as the first image.
- 5 When the first and last images are specified, select [**OK**], then press  $<$  (SET) >.

# **Synchronizing the Camera Time**

**6**

You can set the master camera time on up to 10 slave cameras. Note that even after synchronization, there will be a slight margin of error between master and slave camera time of ±0.05 seconds, at most.

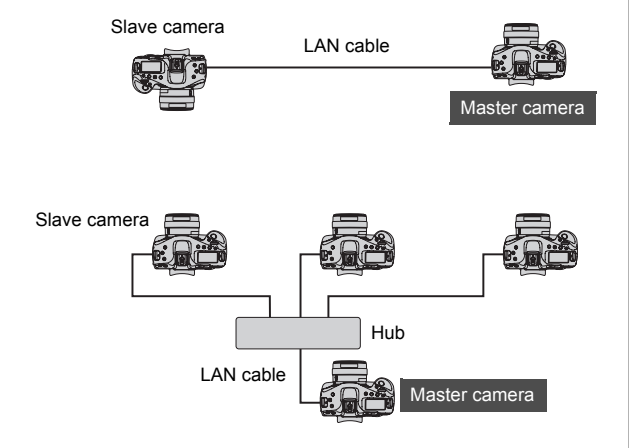

# **Synchronizing the Time**

Connect the cameras to each other directly with a LAN cable. When there are multiple slave cameras, connect them to a hub with LAN cables, and connect the hub to the master camera with a LAN cable. Steps 1 to 5 are the same on the master and slave cameras.

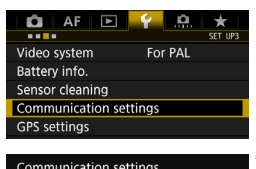

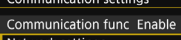

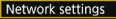

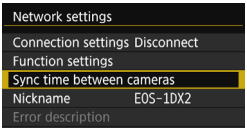

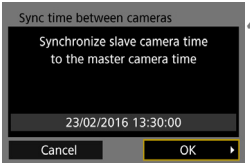

#### **1 Select [Communication settings].**

● Under the [ $\blacklozenge$  3] tab, select [**Communication settings**], then  $press$  < $(s_{ET})$  >.

### **2 Select [Network settings].**

- Set [**Communication func**] to [**Enable**], then select [**Network settings**].
- **3 Select [Sync time between cameras].**
	- If connected to another device, [**Set [Connection settings] to [Disconnect]**] will appear. Select [**OK**] to terminate the connection.

## **4 Select [OK].**

#### **Synchronize the camera time between the same camera models.**

If the camera models of the master camera and slave cameras are different, synchronizing the time with slave cameras is not possible.

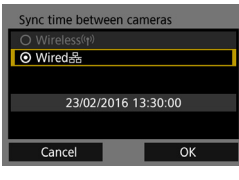

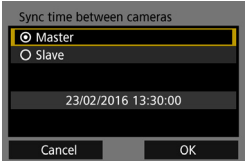

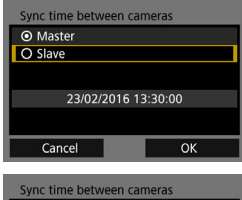

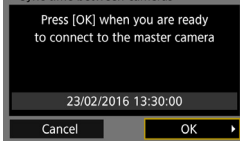

### **5 Select [Wired].**

Select  $[OK]$  and press  $\leq$   $(F)$  > to go to the next screen.

#### **6 Set up the master camera.**

- $\bullet$  Select [**Master**], then press < $(SET)$ >.
- Select  $[OK]$  and press  $\leq$   $(SET)$  > to go to the next screen.
- $\blacktriangleright$  When the next screen is displayed, the master camera is ready. Go to step 7 to set up the slave cameras.

#### **7 Set up the slave cameras.**

- After configuring the slave camera settings following steps 1 to 5 on the preceding page, select [**Slave**].
- Select  $[OK]$  and press  $\leq$   $(F)$  > to go to the next screen.
- Select [OK] on the displayed screen.
- $\bullet$  To set the time on multiple slave cameras, follow these steps on all slave cameras.
- $\triangleright$  On the master camera's LCD monitor, the number of slave cameras detected is displayed.

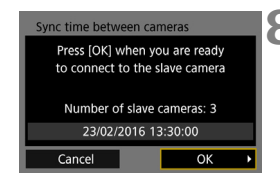

#### **8 On the master camera, select [OK].**

- Check the number of slave cameras, then select [**OK**].
- $\blacktriangleright$  The time on slave cameras is synchronized to the master camera time.

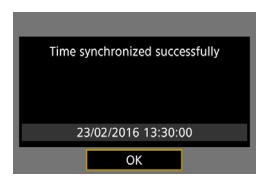

 Select [**OK**] to return to the [**Network settings**] screen.

# **Terminating the Connection and Reconnecting**

**7**

# **Terminating the Connection**

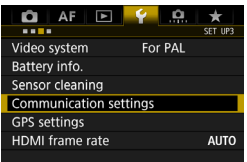

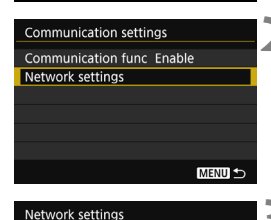

Connection settings FTP trans. **Function settings** Sync time between cameras

Nickname

#### **1 Select [Communication settings].**

● Under the [ $•$ 3] tab, select [**Communication settings**], then  $press$  < $(s_{ET})$  >.

#### **2 Select [Network settings].**

 Set [**Communication func**] to [**Enable**], then select [**Network settings**].

## **3 Select [Connection settings].**

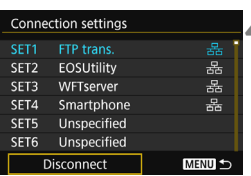

E0S-1DX2

**MENU S** 

#### **4 Select [Disconnect].**

 $\blacktriangleright$  The connection is terminated.
<span id="page-72-0"></span>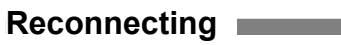

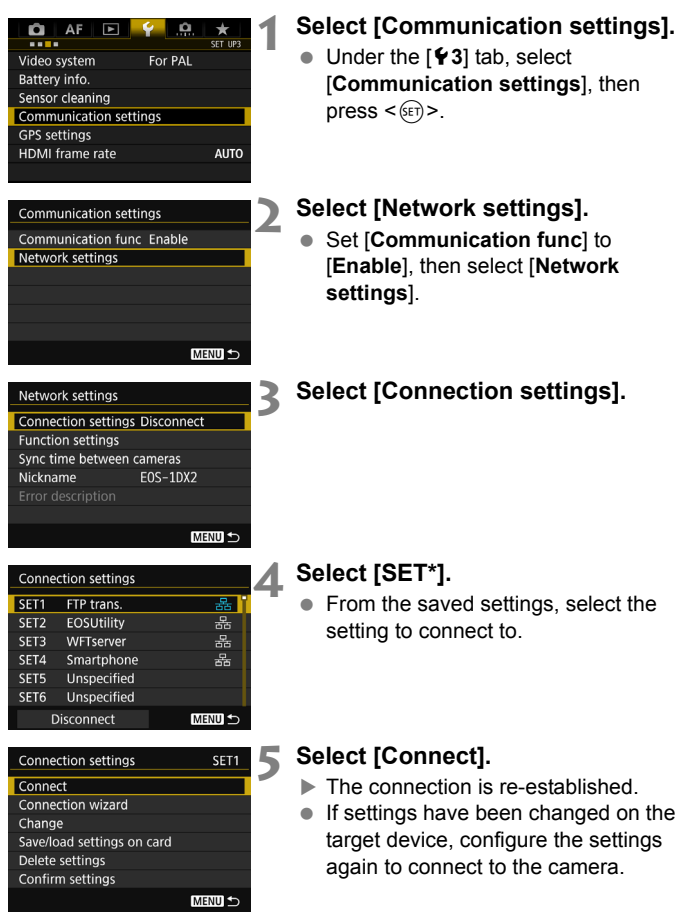

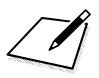

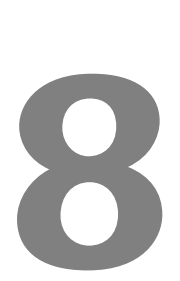

# **Checking and Operating Connection Settings**

# **Displaying the Connection Settings Screen**

Check, change, or delete connection settings saved on the camera.

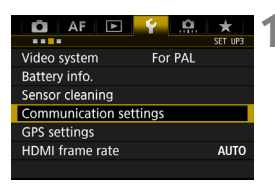

# **1 Select [Communication settings].**

● Under the [ $\blacklozenge$  **3**] tab, select [**Communication settings**], then  $press < (SET) >$ .

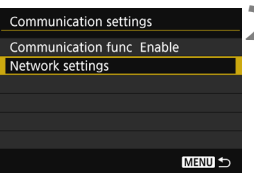

Network settings Connection settings Disconnect **Function settings** Sync time between cameras

Nickname

## **2 Select [Network settings].**

 Set [**Communication func**] to [**Enable**], then select [**Network settings**].

# **3 Select [Connection settings].**

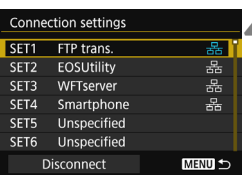

E0S-1DX2

MENU<sup>5</sup>

# **4 Select the setting.**

• From the saved settings, select the setting to check.

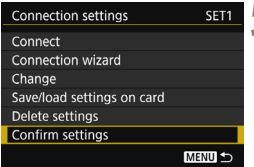

# <span id="page-76-0"></span>**5 Check or change the settings.**

 $\bullet$  Select an item and press  $\leq$   $(F)$  >, then check or change the settings on the displayed screen.

# **[Connect]** (p[.73](#page-72-0))

Select this to re-establish a connection. Select [**OK**] on the confirmation dialog and press  $\leq$   $(E)$  > to establish a connection.

# **[Connection wizard]**

Set up a connection using the connection wizard. Follow the procedures displayed to complete the connection settings. If settings are already saved, they will be overwritten.

# **[Change]** (p[.78](#page-77-0))

Change connection settings saved on the camera.

# **[Save/load settings on card]** (p[.82,](#page-81-0) [83](#page-82-0))

Save connection settings saved on the camera to a card, or load connection settings saved on a card into the camera.

# **[Delete settings]**

Delete connection settings saved on the camera. Select [**OK**] on the confirmation dialog to delete the setting.

# **[Confirm settings]**

Check connection settings saved on the camera. When you select [**Confirm settings**], the settings will be displayed.

# <span id="page-77-0"></span>**Changing Settings**

Settings originally completed using the connection wizard can be changed as follows. You can also change settings that cannot be set using the connection wizard, such as when an image with the same file name as an existing file is sent to the FTP server.

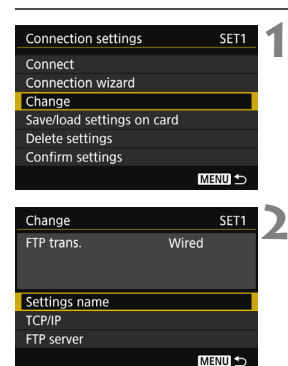

# **1 Select [Change].**

 On the [**Connection settings**] screen displayed in step 5 on page [77](#page-76-0), select [**Change**].

## **2 Select the item to change.**

Select the item and press  $\leq$   $(F)$  >. A setting screen will appear.

# **[Settings name]**

You can name the settings. Select [**Settings name**], then enter characters using the virtual keyboard (p[.15](#page-14-0)).

# **[TCP/IP]**

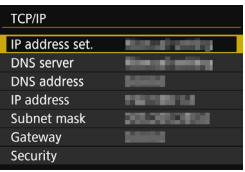

Configure network settings such as IP address settings and security settings.

# **[FTP server]**

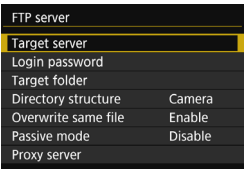

This is displayed for settings that connect to an FTP server. Configure FTP server settings.

# **[Viewable imgs]** (p.[64\)](#page-63-0)

This is displayed for settings that connect to a smartphone. See page [64](#page-63-0) to set.

# **IP Security (IPsec)**

Configured in  $\text{[TCP/IP]} \rightarrow \text{[Security]}$ .

IPsec is a set of standards for encrypted communication over the Internet. It provides effective security for both wireless and wired LANs. To use this function, you must enable IPsec in the network settings of the computer. When the camera's IPsec is employed, only transport mode is supported, and 3DES or AES encryption and SHA-1 authentication are used. Note that the IP address of the computer for communication with the camera must be entered in [**Destination address**] on the settings screen.

## **Directory Structure of the Target Folder**

Configured in [FTP server]  $\rightarrow$  [Directory structure].

Selecting [**Camera**] automatically creates a folder structure matching that of the camera's (such as A/DCIM/100EOS1D) in the server's root folder for image storage. If you have created a subfolder in the root folder by changing the [**Target folder**] setting, a folder structure such as "A/DCIM/100EOS1D" is automatically created in that folder for image storage.

Selecting [**Default**] will use the root folder for image storage. If you have created a subfolder in the root folder by changing the [**Target folder**] setting, images are saved in that folder.

# **Overwriting Files of the Same Name**

#### Configured in [**FTP server**] → [Overwrite same file].

#### **When [Overwrite same file] is set to [Disable]**

If there is already a file of the same name in the target folder on the FTP server, the new file is saved with an extension consisting of an underscore and a number, as in IMG\_0003\_1.JPG.

#### **When you resend images if initial transfer fails**

Even if the camera is configured to overwrite files of the same name, if you resend an image file that could not be transferred initially, the existing file may not be overwritten in some cases. If this happens, the new file is saved with an extension consisting of an underscore, a letter, and a number, as in IMG\_0003\_a1.JPG.

## <span id="page-80-0"></span>**Passive Mode**

#### Configured in [FTP server] → [Passive mode].

Enable this setting in network environments protected by a firewall. If an Error 41 occurs ("Cannot connect to FTP server"), setting passive mode to [**Enable**] may enable access to the FTP server.

# **Saving and Loading Settings**

Connection settings can be saved on a card for use with other cameras. In addition, connection settings configured on other cameras can be applied to the camera to be used.

# <span id="page-81-0"></span>**Saving Settings**

Cancel

**INFO.** Change file name

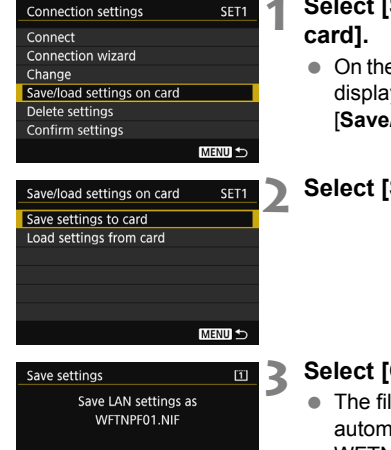

 $\overline{\alpha}$ 

# **Save/load settings on**

**Connection settings**] screen yed in step 5 on page [77](#page-76-0), select [**Save/load settings on card**].

# **Save settings to card].**

# **OK1.**

- The file name is determined atically by the camera: WFTNPF, followed by a number (01 to 99) and the extension NIF. You can rename the file as desired by pressing the  $[\![\mathbb{N}\!]$  button.
- $\triangleright$  The settings are saved as a file on the card.
- The settings are saved as a file in the area of the card shown when the card is opened (in the root directory).

Only ten settings files can be saved on one card from the camera. To save more than ten, use another card.

# <span id="page-82-0"></span>**Loading Settings**

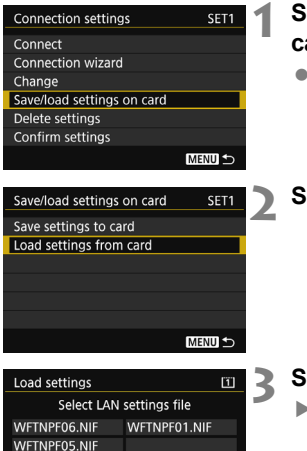

MENU<sup>5</sup>

 $\Box$ 

# **1 Select [Save/load settings on card].**

 On the [**Connection settings**] screen displayed in step 5 on page [77,](#page-76-0) select [**Save/load settings on card**].

# **2 Select [Load settings from card].**

#### **3 Select the settings file.**

 $\triangleright$  Select a settings file that matches your network environment.

# **4 Select [OK].**

 $\blacktriangleright$  Information from the settings file is loaded into the selected settings number.

WFTNPF04.NIF WFTNPF03.NIF WFTNPF02.NIF

Load settings

Cancel

Load LAN settings file WFTNPF03.NIF

OK

Even if a computer or other device is used to save more than ten settings files on one card, only ten will be displayed on the camera's load settings screen. To load eleven or more settings files, first load up to ten setting files, then load the remaining files from a card that does not contain already loaded setting files.

# **Function Settings Screen**

On the [**Function settings**] screen, you can configure settings for FTP transfer and the WFT Server, set the power saving function, and check the MAC address.

# **Displaying the Function Settings Screen**

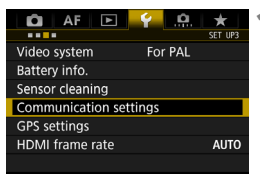

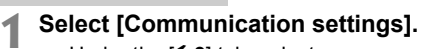

 Under the [5**3**] tab, select [**Communication settings**], then  $press < (SET) >$ .

# **Communication settings** Communication func\_Enable Network settings **MENU S**

E0S-1DX2

MENU<sup>5</sup>

Network settings **Connection settings Disconnect Function settings** Sync time between cameras

Nickname

# **2 Select [Network settings].**

 Set [**Communication func**] to [**Enable**], then select [**Network settings**].

# **3 Select [Function settings].**

▶ The [**Function settings**] screen is displayed.

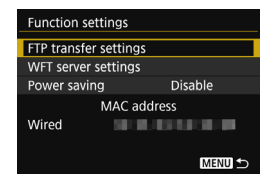

# **[FTP transfer settings]**

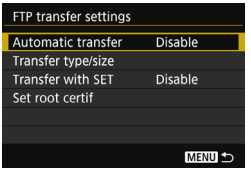

Configure FTP transfer settings. See page [21](#page-20-0) to set.

# **[WFT server settings]**

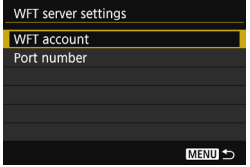

Configure WFT Server settings. You can set the WFT account and port number.

- For instructions on setting the WFT account, see page [44.](#page-43-0)
- Note that there is normally no need to change the port number (80).

# **[Power saving]**

#### **FTP Trans.**

When [**Enable**] is set, if no image is transferred for a certain period of time, the camera will log off from the FTP server and stop the LAN. When the camera is ready for image transfer, the connection is re-established automatically.

#### **EOSUtility/WFTserver/Smartphone**

When [**Enable**] is set and no communication is established for a certain period of time, the transmission rate drops to save power.

# **[MAC address]**

The MAC address of the camera can be checked. The MAC address of the camera is displayed in [**Wired**].

# **Troubleshooting Guide**

# **Responding to Error Messages**

If a wired LAN error is displayed on the camera's LCD monitor, refer to the examples of corrective actions in this section to eliminate the cause of the error. In case of errors, the <LAN> lamp on the camera blinks in red. The error details can also be checked under the [5**3**] tab [Communication settings] → [Network settings] → [Error **description**].

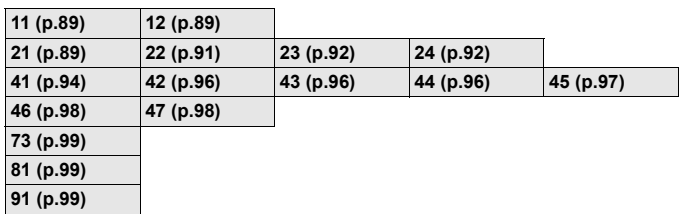

# **If [Waiting to retry transfer...] is displayed**

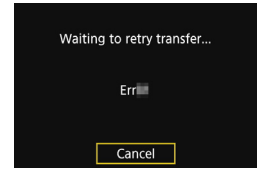

If image transfer via FTP fails after shooting, the screen on the left is displayed, and the camera's  $\leq$  LAN $>$ lamp blinks in red. Check the error code number and eliminate the cause of the error.

Once the cause of the error is eliminated, the images whose transfer previously failed will be re-transferred automatically.

Note that when you cancel image transfer, or turn off the camera, the image will not be re-transferred automatically. See page [32](#page-31-0) and transfer the image.

# <span id="page-88-0"></span>**11: Connection target not found**

- **In the case of [EOSUtility], is EOS Utility running?**
- $\triangleright$  Start EOS Utility and re-establish the connection (p[.40](#page-39-0)).
- **In the case of [Smartphone], is Camera Connect running?**
- $\blacktriangleright$  Establish a connection using Camera Connect (p.[60\)](#page-59-0).

# <span id="page-88-1"></span>**12: Connection target not found**

- **Are the target device and access point turned on?**
- $\blacktriangleright$  Turn on the target device and access point, then wait a while. If a connection still cannot be established, perform the procedures to establish the connection again.

# <span id="page-88-2"></span>**21: No address assigned by DHCP server**

#### **What to check on the camera**

- **On the camera, IP address is set to [Auto setting]. Is this the correct setting?**
- $\blacktriangleright$  If no DHCP server is used, configure settings after setting the IP address to [**Manual setting**] on the camera (p[.106\)](#page-105-0).

#### **What to check on the DHCP server**

- **Is the power of the DHCP server on?**
- $\blacktriangleright$  Turn on the DHCP server.
- **Are there enough addresses for assignment by the DHCP server?**
- $\blacktriangleright$  Increase the number of addresses assigned by the DHCP server.
- $\blacktriangleright$  Remove devices assigned addresses by the DHCP server from the network to reduce the number of addresses in use.
- **Is the DHCP server working correctly?**
- $\triangleright$  Check the DHCP server settings to make sure it is working correctly as a DHCP server.
- $\blacktriangleright$  If applicable, ask your network administrator to ensure the DHCP server is available.

#### **What to check on the network as a whole**

- **Does your network include a router or similar device that serves as a gateway?**
- $\blacktriangleright$  If applicable, ask your network administrator for the network gateway address and enter it on the camera (p.[101,](#page-100-0) [106\)](#page-105-0).
- $\blacktriangleright$  Make sure that the gateway address setting is correctly entered on all network devices, including the camera.

# <span id="page-90-0"></span>**22: No response from DNS server**

#### **What to check on the camera**

- **On the camera, DNS address is set to [Manual setting]. Is this the correct setting?**
- $\blacktriangleright$  If no DNS server is used, set the camera's DNS address setting to [**Disable**] (p.[106](#page-105-0)).
- **On the camera, does the DNS server's IP address setting match the server's actual address?**
- $\triangleright$  On the camera, set the IP address that matches the address of the DNS server used (p.[101](#page-100-0), [106\)](#page-105-0).

#### **What to check on the DNS server**

- **Is the power of the DNS server on?**
- Turn on the DNS server
- **Are the DNS server settings for IP addresses and the corresponding names correct?**
- $\triangleright$  On the DNS server, make sure IP addresses and the corresponding names are entered correctly.
- **Is the DNS server working correctly?**
- $\triangleright$  Check the DNS server settings to make sure the server is working correctly as a DNS server.
- $\blacktriangleright$  If applicable, ask your network administrator to ensure that the DNS server is available.

#### **What to check on the network as a whole**

- **Does your network include a router or similar device that serves as a gateway?**
- $\blacktriangleright$  If applicable, ask your network administrator for the network gateway address and enter it on the camera (p.[101](#page-100-0), [106](#page-105-0)).
- $\blacktriangleright$  Make sure that the gateway address setting is correctly entered on all network devices, including the camera.

# <span id="page-91-0"></span>**23: Duplicate IP address**

#### **What to check on the camera**

- **Is another device on the camera network using the same IP address as the camera?**
- $\triangleright$  Change the camera's IP address to avoid using the same address as another device on the network. Otherwise, change the IP address of the device that has a duplicate address.
- ► If the camera's IP address is set to **[Manual setting**] in network environments using a DHCP server, change the setting to [**Auto setting**] (p[.18\)](#page-17-0).

## <span id="page-91-1"></span>**24: No response from proxy server**

#### **What to check on the camera**

- **The camera's proxy server setting is [Enable]. Is this the correct setting?**
- ▶ If no proxy server is used, set the proxy server setting to [**Disable**] (p[.23](#page-22-0)).
- **Do the camera's [Address setting] and [Port No.] settings match those of the proxy server?**
- $\triangleright$  Configure the camera's proxy server address and port number to match those of the proxy server (p.[23](#page-22-0)).
- **Are the camera's proxy server settings correctly entered on the DNS server?**
- ▶ Make sure the proxy server's [Address] is correctly entered on the DNS server.

#### **What to check on the proxy server**

- **Is the power of the proxy server on?**
- $\blacktriangleright$  Turn on the proxy server.
- **Is the proxy server working correctly?**
- $\triangleright$  Check the proxy server settings to make sure it is working correctly as a proxy server.
- $\blacktriangleright$  If applicable, ask your network administrator for the proxy server's address setting and port number, then enter them on the camera.

#### **What to check on the network as a whole**

- **Does your network include a router or similar device that serves as a gateway?**
- $\blacktriangleright$  If applicable, ask your network administrator for the network gateway address and enter it on the camera.
- $\blacktriangleright$  Make sure that the gateway address setting is correctly entered on all network devices, including the camera.

# <span id="page-93-0"></span>**41: Cannot connect to FTP server**

#### **What to check on the camera**

- **On the camera, does the FTP server's IP address setting match the server's actual address?**
- $\triangleright$  Configure the IP address on the camera to match the actual FTP server address (p[.22](#page-21-0)).
- **On the camera, does the [Port number setting] for the FTP server match the actual port number of the FTP server?**
- $\triangleright$  Configure the same port number (usually 21) on the camera and FTP server. Configure the port number on the camera to match the actual FTP server port number (p.[23\)](#page-22-0).
- **Are the camera's FTP server settings correctly entered on the DNS server?**
- ▶ Make sure the FTP server's [Server name] is correctly entered on the DNS server. Make sure the [**Server name**] for the FTP server is correctly entered on the camera (p[.22](#page-21-0)).

#### **What to check on the FTP server**

- **Is the FTP server working correctly?**
- $\triangleright$  Configure the computer correctly to function as an FTP server.
- $\blacktriangleright$  If applicable, ask your network administrator for the FTP server address and port number, then enter them on the camera.
- **Is the power of the FTP server on?**
- $\triangleright$  Turn on the FTP server. The server may have been turned off because of an energy-saving mode.
- **On the camera, does the FTP server's IP address setting (in [Address]) match the server's actual address?**
- $\triangleright$  Configure the IP address on the camera to match the actual FTP server address (p.[22\)](#page-21-0).
- **Is a firewall or other security software enabled?**
- $\triangleright$  Some security software uses a firewall to restrict access to the FTP server. Change the firewall settings to allow access to the FTP server.
- ▶ You may be able to access the FTP server by setting [Passive **mode**] to [**Enable**] on the camera (p.[81](#page-80-0)).
- **Are you connecting to the FTP server via a broadband router?**
- $\triangleright$  Some broadband routers use a firewall to restrict access to the FTP server. Change the firewall settings to allow access to the FTP server.
- ▶ You may be able to access the FTP server by setting [**Passive mode**] to [**Enable**] on the camera (p.[81](#page-80-0)).

#### **What to check on the network as a whole**

- **Does your network include a router or similar device that serves as a gateway?**
- $\blacktriangleright$  If applicable, ask your network administrator for the network gateway address and enter it on the camera (p.[101,](#page-100-0) [106\)](#page-105-0).
- $\blacktriangleright$  Make sure that the gateway address setting is correctly entered on all network devices, including the camera.

## <span id="page-95-0"></span>**42: FTP server rejected connection**

#### **What to check on the FTP server**

- **Is the FTP server configured to restrict access to only some IP addresses?**
- ▶ Change the FTP server settings to allow access from the **[IP address**] configured on the camera in the TCP/IP settings.

## <span id="page-95-1"></span>**43: Cannot connect to FTP server. Error code received from server.**

#### **What to check on the FTP server**

- **Have you exceeded the maximum number of FTP server connections?**
- $\triangleright$  Disconnect some network devices from the FTP server or increase the maximum number of connections in the FTP server settings.

# <span id="page-95-2"></span>**44: Cannot disconnect FTP server. Error code received from server.**

- **This error occurs if the camera fails to disconnect from the FTP server for some reason.**
- $\blacktriangleright$  Turn off and on the FTP server and camera.

# <span id="page-96-0"></span>**45: Cannot login to FTP server. Error code received from server.**

#### **What to check on the camera**

- **On the camera, is the [Login name] entered correctly?**
- $\triangleright$  Check the login name for accessing the FTP server. The setting is case-sensitive, so check upper- and lower-case characters. Make sure the correct login name is entered on the camera (p[.23](#page-22-1)).
- **On the camera, is the [Login password] entered correctly?**
- $\blacktriangleright$  If a login password is configured on the FTP server, check the upper- and lower-case characters to make sure the password on the camera matches it (p.[23](#page-22-1)).

#### **What to check on the FTP server**

- **Do the user rights for the FTP server allow reading, writing, and log access?**
- $\triangleright$  Configure the FTP server's user rights to allow reading, writing, and log access.
- **Is the folder specified as the transfer destination on the FTP server named with ASCII characters (p.[15\)](#page-14-0)?**
- $\blacktriangleright$  Use ASCII characters for the folder name.

# <span id="page-97-0"></span>**46: For the data session, error code received from FTP server**

#### **What to check on the FTP server**

- **The connection was terminated by the FTP server.**
- $\blacktriangleright$  Restart the FTP server.
- **Do the user rights for the FTP server allow reading, writing, and log access?**
- $\triangleright$  Configure the FTP server's user rights to allow reading, writing, and log access.
- **Do user rights allow access to the target folder on the FTP server?**
- $\triangleright$  Configure the user rights for access to the target folder on the FTP server to allow saving images from the camera.
- **Is the power of the FTP server on?**
- $\triangleright$  Turn on the FTP server. The server may have been turned off because of an energy-saving mode.
- **Is the hard disk of the FTP server full?**
- $\blacktriangleright$  Increase available space on the hard disk.

# <span id="page-97-1"></span>**47: Image file transfer completion not confirmed by FTP server**

- **This error occurs if, for some reason, the camera fails to receive confirmation from the FTP server that image file transfer is complete.**
- $\blacktriangleright$  Turn off and on the FTP server and camera, then transfer the images again.

# <span id="page-98-0"></span>**73: Could not synchronize the time**

- **Are you following the correct procedure to establish a connection between the master and slave cameras?**
- $\triangleright$  Operate the master and slave cameras by following the correct instructions (p[.68](#page-67-0)-[70\)](#page-69-0).
- **Is the master camera too far from the slave cameras?**
- $\blacktriangleright$  Bring the master and slave cameras closer together.

## <span id="page-98-1"></span>**81: Wired LAN connection lost**

- **Is the LAN cable securely connected?**
- $\blacktriangleright$  Reconnect the LAN cable between the camera and server. Because the cable may be severed, try using another cable to connect the devices.
- **Is the hub or router on?**
- $\blacktriangleright$  Turn on the hub or router.
- **Is the power of the FTP server on?**
- $\blacktriangleright$  Turn on the FTP server. The server may have been turned off because of an energy-saving mode.

## <span id="page-98-2"></span>**91: Other error**

- **A problem other than error code number 11 to 81 occurred.**
- $\triangleright$  Turn off and on the camera's power switch.

# **Troubleshooting Guide**

If a problem occurs, first refer to this Troubleshooting Guide to check the camera and connected device. If this Troubleshooting Guide does not resolve the problem, contact the nearest Canon Service Center.

## **Cannot transfer images to an FTP server.**

 To transfer captured images to an FTP server, set the Live View shooting/Movie shooting switch to  $\leq -\geq$ . When the Live View shooting/Movie shooting switch is set to  $\leq$ , images cannot be transferred.

#### **Cannot reconnect to a smartphone.**

- Even with a combination of the same camera and smartphone, if you have changed the settings or selected a different setting, reconnection may not be established even after selecting the same SSID. In such a case, delete the camera connection settings from the Wi-Fi settings on the smartphone and set up a connection again.
- If Camera Connect is left running while setting up a connection again, the connection may not be established. In such a case, restart Camera Connect.

# <span id="page-100-1"></span><span id="page-100-0"></span>**Checking Network Settings**

#### **Windows**

Open the Windows [**Command Prompt**], then type ipconfig/all and press the <**Enter**> key.

The IP address assigned to the computer is displayed, as well as the subnet mask, gateway, and DNS server information.

# **Mac OS**

In Mac OS X, open the [**Terminal**] application, enter ifconfig -a, and press the <**Return**> key. The IP address assigned to the computer is indicated in the **[en0**] item by **[inet**], in the format "\*\*\*.\*\*\*.\*\*\*\*\*\*". \* For information about the [**Terminal**] application, refer to the Mac OS X help.

To avoid using the same IP address for the computer and other devices on the network, change the rightmost number when configuring the IP address assigned to the camera in the processes described on page [106.](#page-105-0)

Example: 192.168.1.10

# **Security**

If security settings have not been properly set, the following problems may occur.

● Unauthorized network access

Third parties with malicious intent may gain unauthorized access to the network you are using to steal, modify, or destroy information. Additionally, you could fall victim to other types of unauthorized access such as impersonation (where someone assumes an identity to gain access to unauthorized information) or springboard attacks (where someone gains unauthorized access to your network as a springboard to cover their tracks when infiltrating other systems).

To prevent these types of problems from occurring, be sure to thoroughly secure your network.

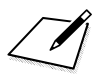

# 

# **Reference**

# **Creating and Registering Captions**

Follow these steps to create captions and register them on the camera, as introduced in "Adding a Caption Before Transfer" (p[.36](#page-35-0)). When creating and registering captions, use a computer on which EOS Utility is installed.

**See "Operating Remotely Using EOS Utility" on page [39](#page-38-0) to enable the use of EOS Utility over a LAN.**

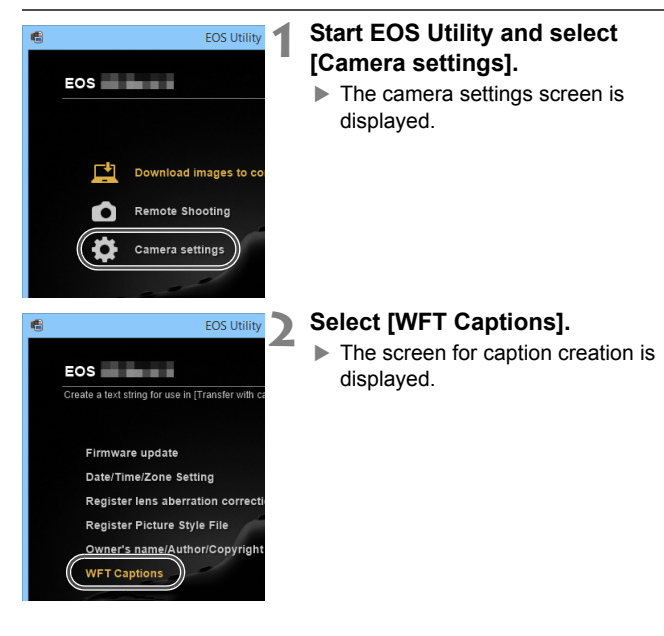

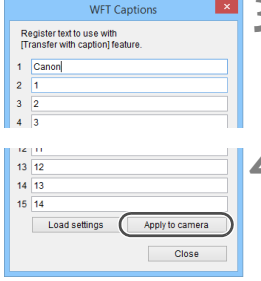

# **3 Enter the caption or captions.**

- Enter up to 31 characters (in ASCII format).
- $\bullet$  To acquire caption data stored in the camera, select [**Load settings**].

#### **4 Register the captions on the camera.**

**Select [Apply to camera] to register** your new captions on the camera.

# <span id="page-105-0"></span>**Setting IP Address Manually**

Set the IP address settings manually. The items displayed will differ depending on the communication method.

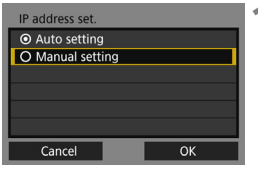

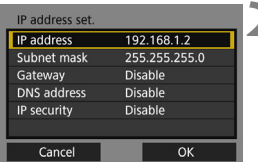

# **1 Select [Manual setting].**

Select  $[OK]$  and press  $\leq$   $(F)$  > to go to the next screen.

# **2 Select the item to be set.**

- $\bullet$  Select an item and press  $\leq$   $(F)$  >. The number entry screen will appear.
- To use a gateway, DNS address, or IPsec, select [**Enable**], select  $[Address]$ , then press  $\leq$   $(SET)$  >.

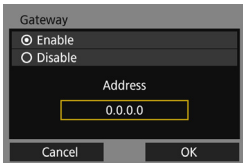

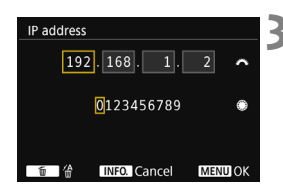

# **3 Enter the desired values.**

- Turn the <ﷺ> dial to move the input position in the upper area and turn the  $\leq$   $\geq$   $\geq$  dial to select the number. Press  $\leq$   $(F)$  > to enter the selected number.
- To set the entered values and return to the screen for step 2, press the <MFNU> button

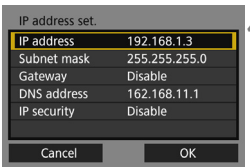

# **4 Select [OK].**

- When you have completed setting the necessary items, select [**OK**] and  $pres < (set)$ .
- $\blacktriangleright$  The setting screen for the communication method will appear.
- If you are not sure what to enter, see "Checking Network Settings" (p[.101\)](#page-100-1), or ask the network administrator or another person knowledgeable about the network.

# **Wired LAN Specifications**

#### 9**Wired LAN**

Security: IPsec

Ethernet: 1000BASE-T, 100BASE-TX, 10BASE-T

#### 9**LAN Functions**

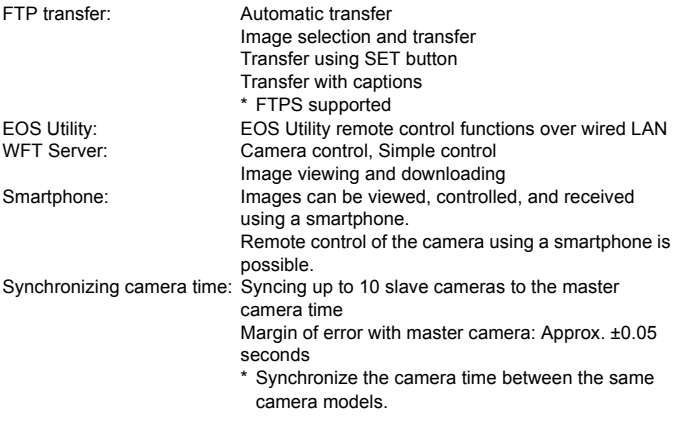

#### 9**Number of Possible Shots**

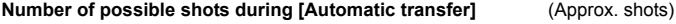

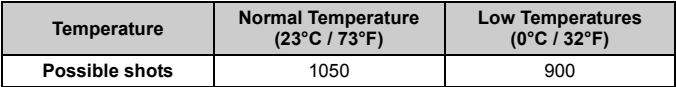

\* The figures above are based on a fully-charged Battery Pack LP-E19, [**Power saving**] enabled, and CIPA (Camera & Imaging Products Association) testing standards.

 All the data above is based on Canon's testing standards and CIPA (Camera & Imaging Products Association) testing standards and guidelines.
### **Trademarks**

- $\bullet$  Microsoft and Windows are trademarks or registered trademarks of Microsoft Corporation in the United States and/or other countries.
- $\bullet$  Macintosh and Mac OS are trademarks of Apple Inc., registered in the U.S. and other countries.
- UPnP is a trademark of the UPnP Implementers Corporation.
- All other trademarks are the property of their respective owners.

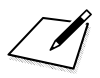

 $\Box$ 

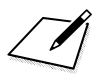

# **Index**

### **A**

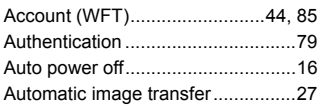

#### **B**

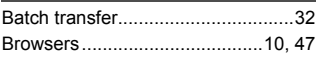

### **C**

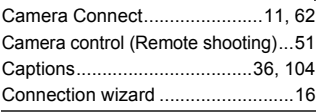

### **D**

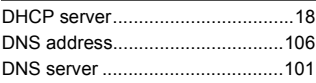

### **E**

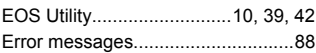

### **F**

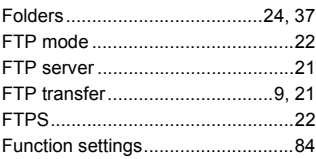

#### **G**

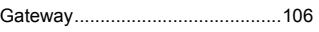

#### **I**

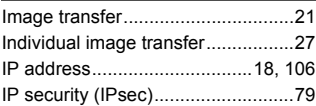

### **J** [JPEG.............................................. 30](#page-29-0) **K** [Keyboard........................................ 15](#page-14-0) **L** [Login method.................................. 23](#page-22-0) [Login name..................................... 44](#page-43-1) **M** [MAC address............................ 40,](#page-39-0) [86](#page-85-0) [Master camera ............................... 69](#page-68-0) [Movies................................ 50,](#page-49-0) [55,](#page-54-0) [57](#page-56-0) **N** [Network ............................................ 7](#page-6-0) [Nickname ....................................... 13](#page-12-0) **O** [Overwriting files of same name...... 80](#page-79-0) **P**

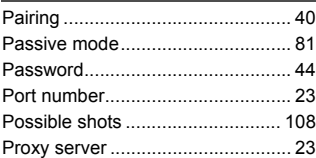

### **R**

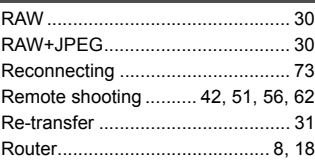

### **S**

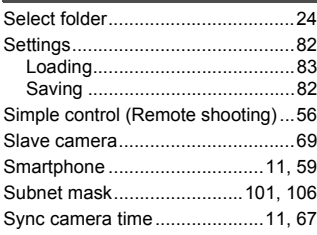

### **T**

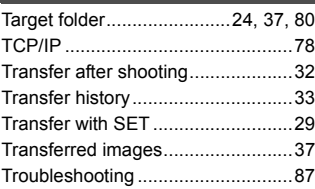

## **U**

### [URL.................................................47](#page-46-1)

### **V**

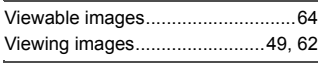

### **W**

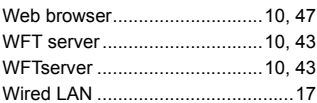

 $\Box$ 

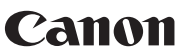

**CANON INC.** 30-2 Shimomaruko 3-chome, Ohta-ku, Tokyo 146-8501, Japan

*Europe, Africa & Middle East*

#### **CANON EUROPA N.V.**

PO Box 2262, 1180 EG Amstelveen, The Netherlands

For your local Canon office, please refer to your warranty card or to www.canon-europe.com/Support

The product and associated warranty are provided in European countries by Canon Europa N.V.

The descriptions in this Instruction Manual are current as of January 2016. For information on the compatibility with any products introduced after this date, contact any Canon Service Center. For the latest version Instruction Manual, refer to the Canon website.